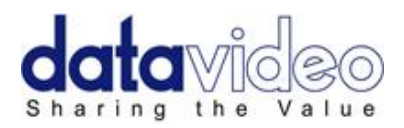

# **Mobile Video Studio**

# **HS-2000 Hand Carried Studio**

(SE-2000+ITC-50+TLM-170)

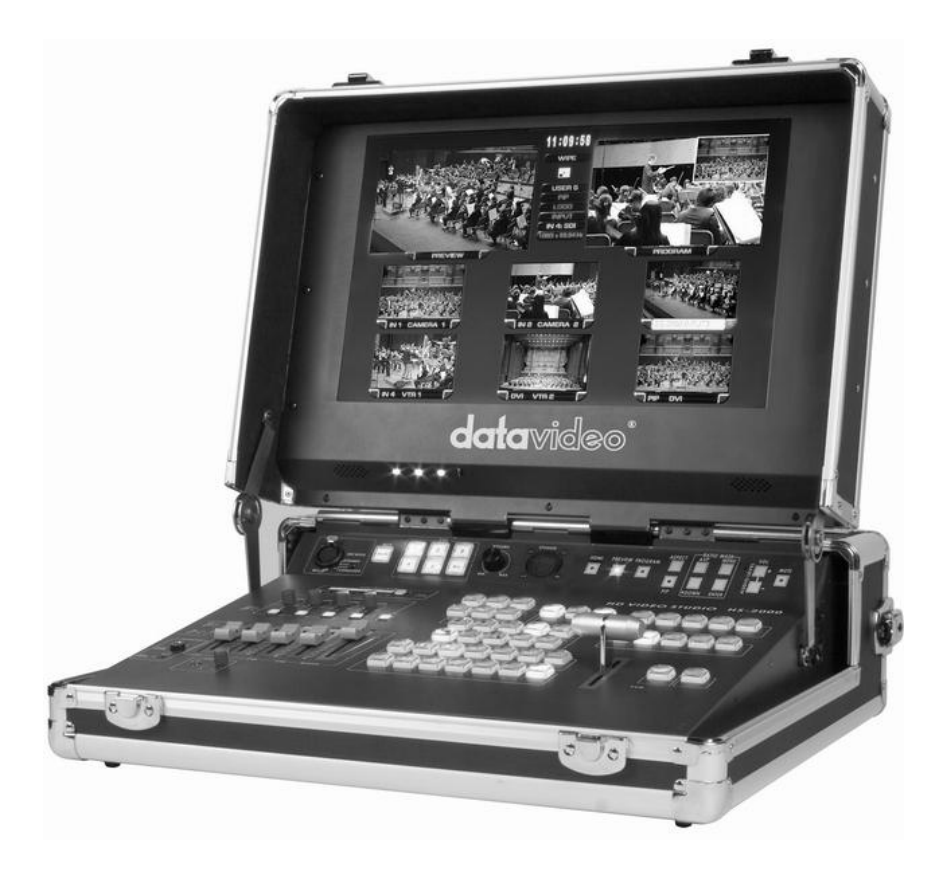

# **Instruction Manual**

**[www.datavideo-tek.com](http://www.datavideo-tek.com/)**

# **Contents**

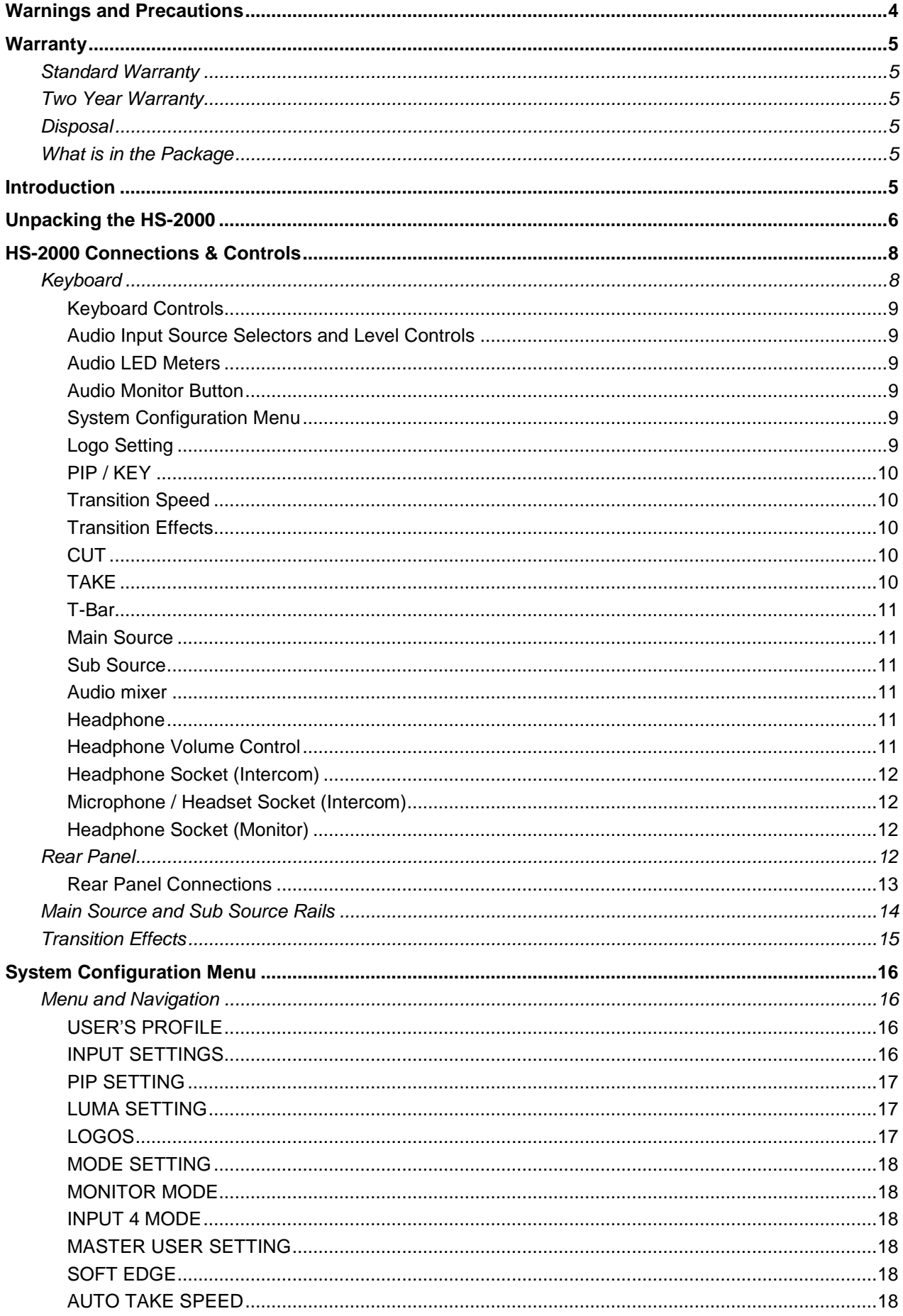

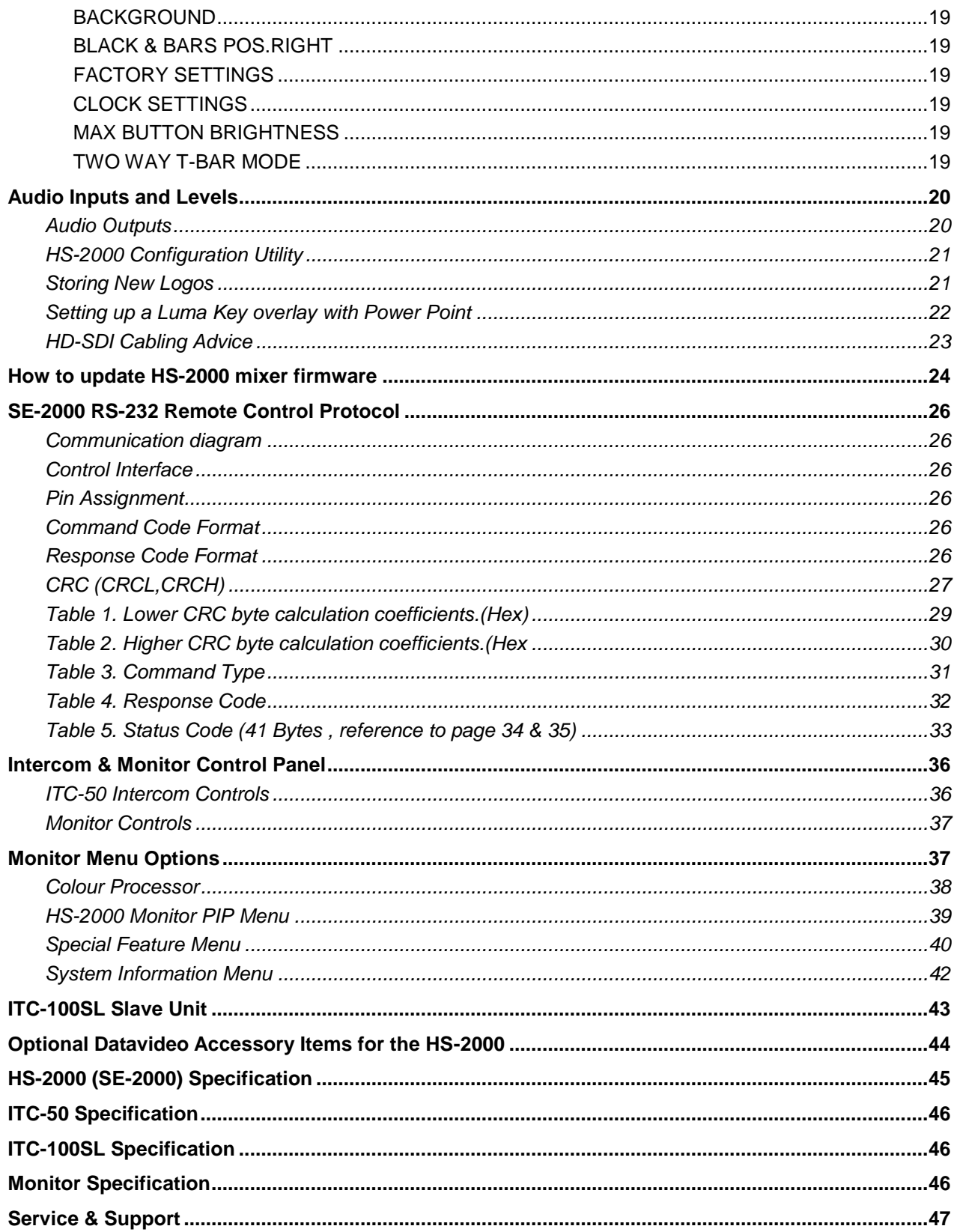

#### **Disclaimer of Product and Services**

The information offered in this instruction manual is intended as a guide only. At all times, Datavideo Technologies will try to give correct, complete and suitable information. However, Datavideo Technologies cannot exclude that some information in this manual, from time to complete and suitable information. However, Datavideo Technologies cannot exclude that some information in this manual, from time to time, may not be correct or may be incomplete. This manual may contain typing errors, omi

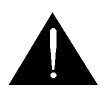

### <span id="page-3-0"></span>**Warnings and Precautions**

- 1. Read all of these warnings and save them for later reference.
- 2. Follow all warnings and instructions marked on this unit.
- 3. Unplug this unit from the wall outlet before cleaning. Do not use liquid or aerosol cleaners. Use a damp cloth for cleaning.
- 4. Do not use this unit in or near water.
- 5. Do not place this unit on an unstable cart, stand, or table. The unit may fall, causing serious damage.
- 6. Slots and openings on the cabinet top, back, and bottom are provided for ventilation. To ensure safe and reliable operation of this unit, and to protect it from overheating, do not block or cover these openings. Do not place this unit on a bed, sofa, rug, or similar surface, as the ventilation openings on the bottom of the cabinet will be blocked. This unit should never be placed near or over a heat register or radiator. This unit should not be placed in a built-in installation unless proper ventilation is provided.
- 7. This product should only be operated from the type of power source indicated on the marking label of the AC adapter. If you are not sure of the type of power available, consult your Datavideo dealer or your local power company.
- 8. Do not allow anything to rest on the power cord. Do not locate this unit where the power cord will be walked on, rolled over, or otherwise stressed.
- 9. If an extension cord must be used with this unit, make sure that the total of the ampere ratings on the products plugged into the extension cord do not exceed the extension cord's rating.
- 10. Make sure that the total amperes of all the units that are plugged into a single wall outlet do not exceed 15 amperes.
- 11. Never push objects of any kind into this unit through the cabinet ventilation slots, as they may touch dangerous voltage points or short out parts that could result in risk of fire or electric shock. Never spill liquid of any kind onto or into this unit.
- 12. Except as specifically explained elsewhere in this manual, do not attempt to service this product yourself. Opening or removing covers that are marked "Do Not Remove" may expose you to dangerous voltage points or other risks, and will void your warranty. Refer all service issues to qualified service personnel.
- 13. Unplug this product from the wall outlet and refer to qualified service personnel under the following conditions:
	- a. When the power cord is damaged or frayed;
	- b. When liquid has spilled into the unit;
	- c. When the product has been exposed to rain or water;
	- d. When the product does not operate normally under normal operating conditions. Adjust only those controls that are covered by the operating instructions in this manual; improper adjustment of other controls may result in damage to the unit and may often require extensive work by a qualified technician to restore the unit to normal operation;
	- e. When the product has been dropped or the cabinet has been damaged;
	- f. When the product exhibits a distinct change in performance, indicating a need for service.

# <span id="page-4-0"></span>**Warranty**

#### <span id="page-4-1"></span>**Standard Warranty**

- Datavideo equipment is guaranteed against any manufacturing defects for one year from the date of purchase.
- The original purchase invoice or other documentary evidence should be supplied at the time of any request for repair under warranty.
- Damage caused by accident, misuse, unauthorized repairs, sand, grit or water is not covered by this warranty.
- All mail or transportation costs including insurance are at the expense of the owner.
- All other claims of any nature are not covered.
- Cables & batteries are not covered under warranty.
- Warranty only valid within the country or region of purchase.
- Your statutory rights are not affected.

#### <span id="page-4-2"></span>**Two Year Warranty**

- All Datavideo products purchased after 01-Oct.-2008 qualify for a free one year extension to the standard Warranty, providing the product is registered with Datavideo within 30 days of purchase. For information on how to register please visit www.datavideo-tek.com or contact your local Datavideo office or authorized Distributors
- Certain parts with limited lifetime expectancy such as LCD Panels, DVD Drives, Hard Drives are only covered for the first 10,000 hours, or 1 year (whichever comes first).
- Any second year warranty claims must be made to your local Datavideo office or one of its authorized Distributors before the extended warranty expires.

#### <span id="page-4-3"></span>**Disposal**

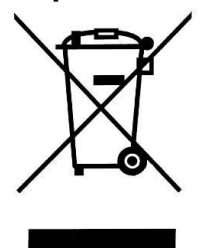

#### **For EU Customers only - WEEE Marking.**

This symbol on the product indicates that it will not be treated as household waste. It must be handed over to the applicable take-back scheme for the recycling of electrical and electronic equipment. For more detailed information about the recycling of this product, please contact your local Datavideo office.

#### <span id="page-4-4"></span>**What is in the Package**

- 1 x Gooseneck Microphone
- 4 x MC-1 Headphone
- 4 x ITC-100SL
- 4 x Tally LED TD-1 with Black Velcro 36cm
- 4 x CB-3 XLR Cable + CON 20M
- 1 x AC Power Adaptor
- 4 x 3.5Ø earphone (M) to earphone (F) L: 17cm
- 1 x HS-2000 Instruction Manual

## <span id="page-4-5"></span>**Introduction**

Editing, monitoring and communication are all in one easy to transport box.

The Datavideo HS-2000 mobile video studio is a ready to go solution; it saves a lot of your valuable time when setting up or breaking down in the field. To get the most out of your HS-2000 please read this user manual, and the other user manuals supplied with it, and familiarise yourself with its many features.

# <span id="page-5-0"></span>**Unpacking the HS-2000**

Place the HS-2000 on a stable, flat surface, such as a desk with the two locks of the case facing towards you.

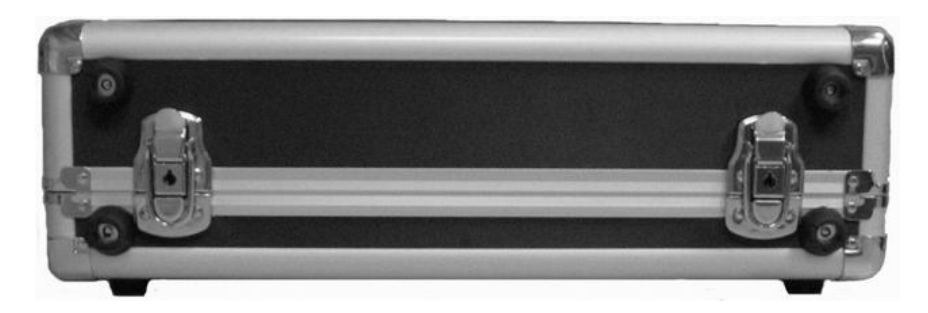

Unlock the two locks and lift the lid.

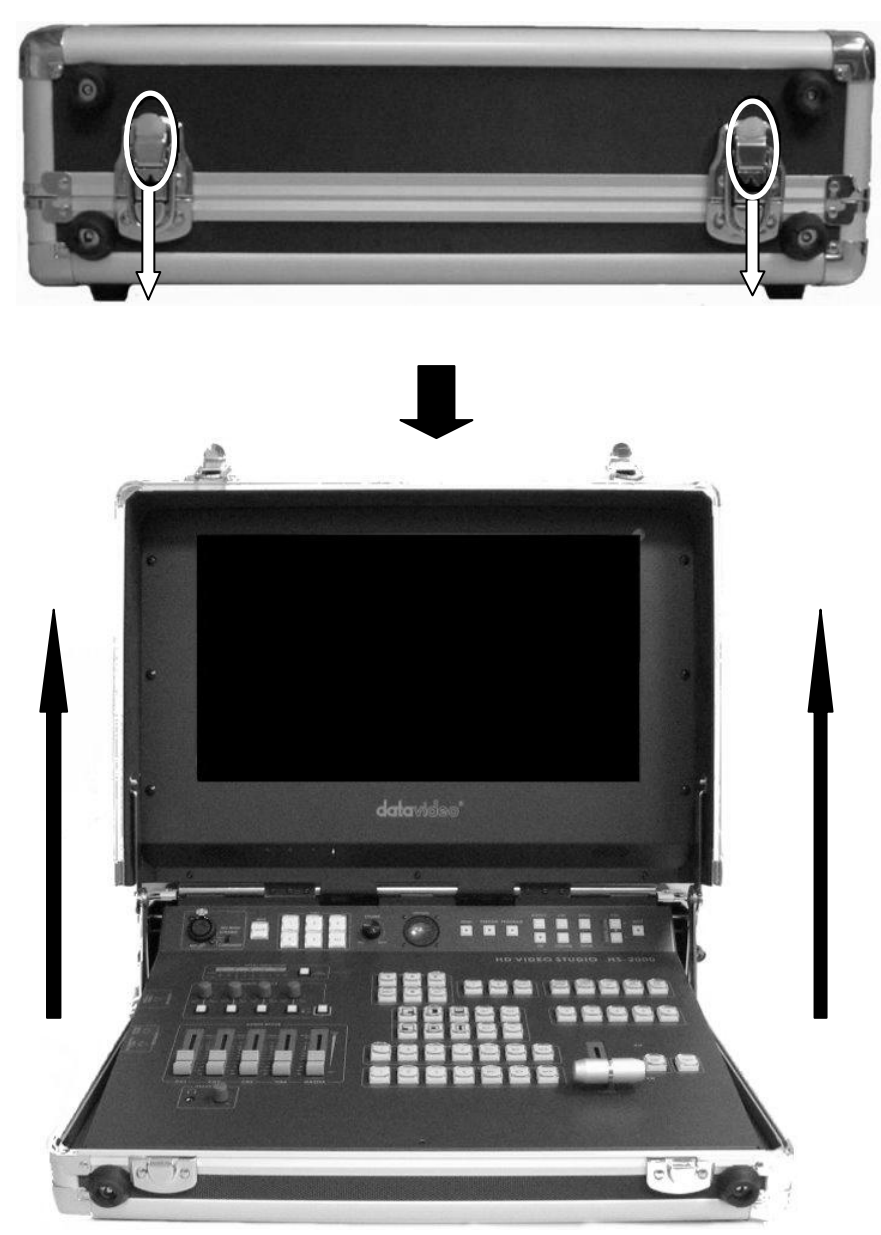

Open the locking catches on both sides and remove the rear connections cover. You can now connect source cabling, output cabling, AC power and the ITC-100SL belt pack cabling to this rear panel.

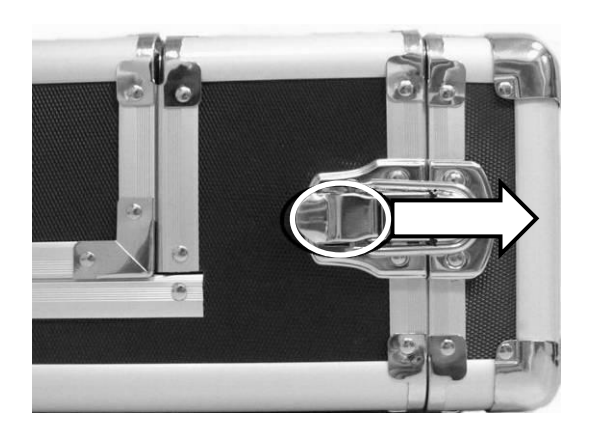

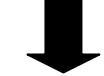

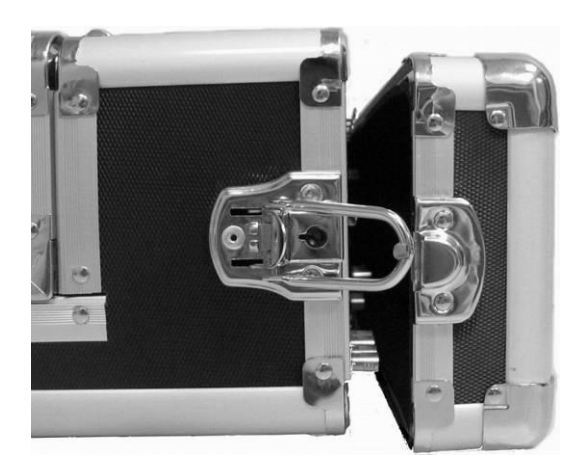

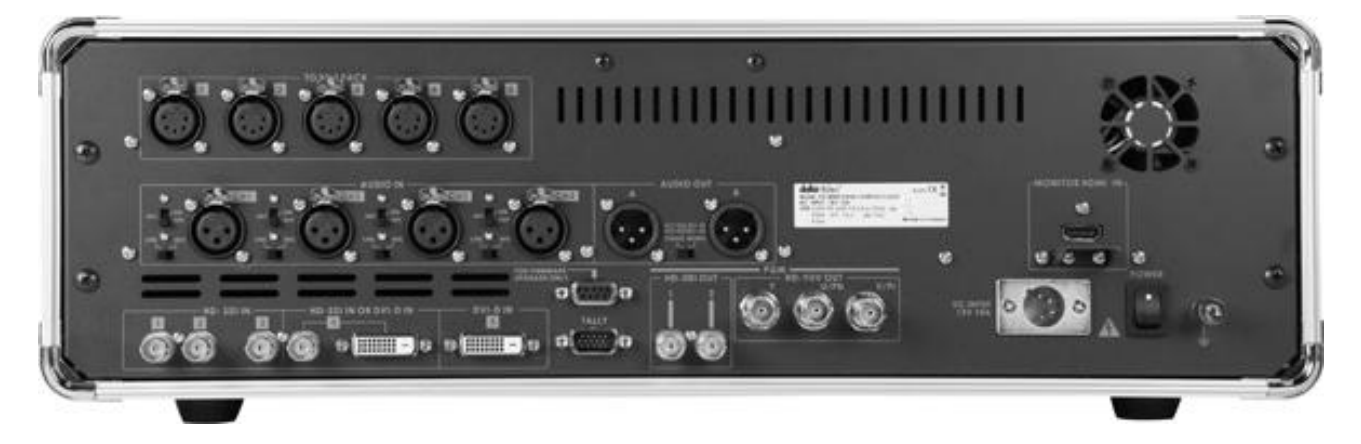

# <span id="page-7-0"></span>**HS-2000 Connections & Controls**

# <span id="page-7-1"></span>**Keyboard**

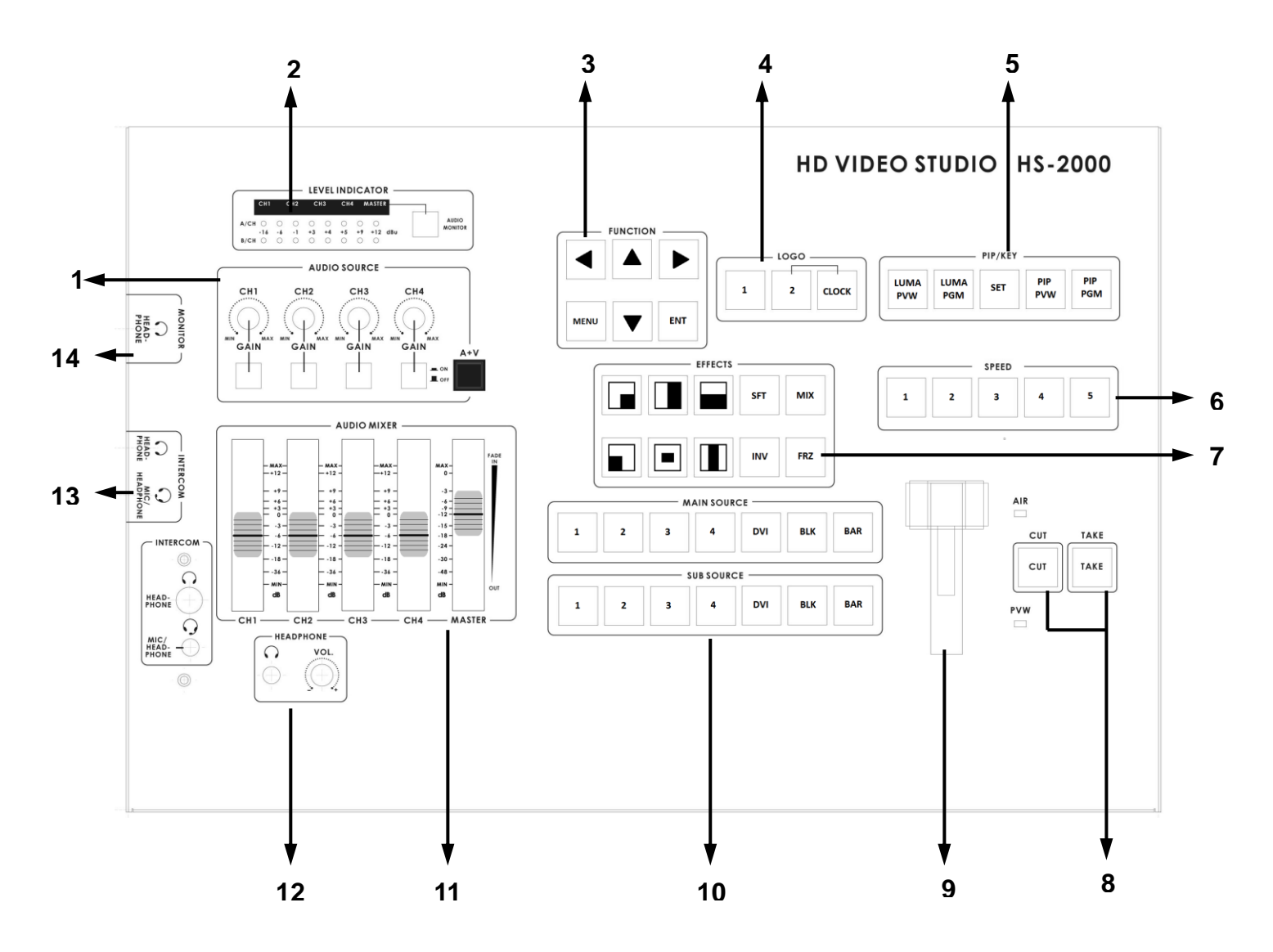

- **1. Audio input selectors / Level Controls**
- **2. Audio level indicator & Audio monitor**
- **3. Menu Controls**
- **4. Logo & Clock buttons**
- **5. PIP & KEY buttons**
- **6. Transition Speed**
- **7. Transition Effects**
- **8. CUT & TAKE**
- **9. T-Bar**
- **10. Main / Sub Source selection buttons**
- **11. Audio mixer**
- **12. Headphone socket with volume control**
- **13. Intercom Mic & Headphone Sockets**
- **14. Headphone Socket (Monitor)**

### <span id="page-8-0"></span>**Keyboard Controls**

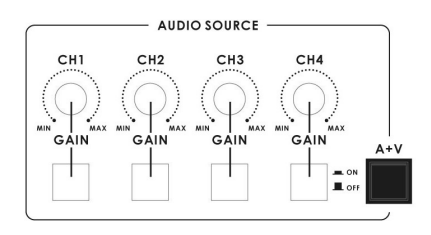

#### <span id="page-8-1"></span>**Audio Input Source Selectors and Level Controls**

This section of the HS-2000 controls which audio input channel (CH1~CH4) will be sent to the Audio Bus and its associated Fader.

This row of audio channel selection buttons has LEDs built in to show which input channel is active. Level control for each audio input source is via the rotary pots [above](http://tw.dictionary.yahoo.com/search?ei=UTF-8&p=above) each of the audio channel selection buttons. **A+V:** When this button is engaged or lit, the audio associated with a selected video input source automatically follows the video through any transition between the Main and Sub Sources. When the A+V button is inactive, the audio sources must be switched manually. For more information, see **A+V** (*Page 19*).

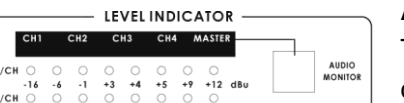

#### <span id="page-8-2"></span>**Audio LED Meters**

These meters play a vital part in correctly setting the audio levels to avoid clipping or other distortion.

The LED style Audio meters, show the signal strength at the Audio Output. The signal they measure is determined by the sources selected by the Audio Bus selectors and the levels set by the rotary pots and faders.

#### <span id="page-8-3"></span>**Audio Monitor Button**

Use the Headphone section to monitor any of the sources (CH1, CH 2, CH3, CH4) or "Master" output. Repeated presses of the Audio Monitor button will cycle through the monitoring choices. In many cases, headphones may be a more useful and accurate choice than speakers for audio monitoring.

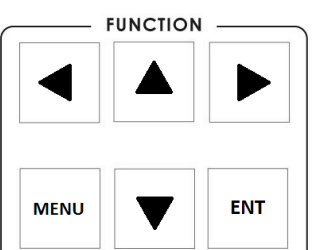

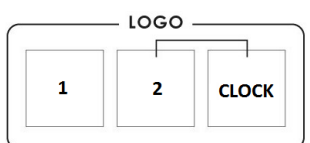

#### <span id="page-8-4"></span>**System Configuration Menu**

Press the **Menu** button in the HS-2000 function section to enter the System Configuration Menu. Press the **up**, **down**, **left**, and **right** arrow buttons to navigate the menu options and to change values. Use the **ENT** button to save and confirm any setting that has been amended.

#### <span id="page-8-5"></span>**Logo Setting**

Press the Logo1, Logo2 or Clock buttons to display the selected function on the PVW and PGM screens. See **Storing New Logos** *(Page 20)*

Logo1 and Logo2 or Logo1 and the Clock can both be selected at the same time. Logo2 and the Clock cannot be selected/displayed at the same time.

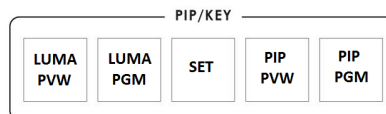

#### <span id="page-9-0"></span>**PIP / KEY**

#### **LUMA PVW** and **LUMA PGM**

A Luma key can be performed between 2 inputs and the result sent to the PVW (Preview) and PGM (Program) display channels. See **Setting up a LUMA Key** *(Page 21)*

#### **SET**

If you want to enable the **PIP** function, you must first press the **SET** key, then press the **PIP PVW** key and then select the Sub Source button for the PIP window. The size and position of the window can be set within the System Configuration Menu. See **PIP SETTING** *(Page 16)*

#### **PIP PVW**

Allows the user to see what the PIP window will look like and make any adjustments before the PIP window is taken to the PGM output. Pressing the PIP PVW button toggles the PIP window on and off using a simple dissolve.

#### **PIP PGM**

Once the PIP window is ready to be taken to air the PIP PGM button will allow a simple dissolve in and out over the top of the current program output.

#### <span id="page-9-1"></span>**Transition Speed**

Five buttons used to choose different speeds for a transition effect when using the TAKE button to switch between PVW and PGM sources.

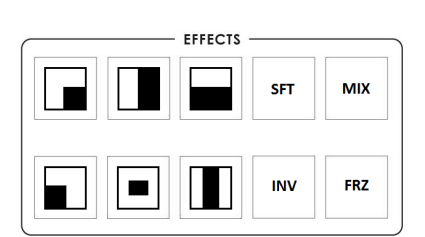

SPEED

 $\overline{\mathbf{3}}$ 

þ

 $\overline{2}$ 

 $\overline{a}$ 

s

#### <span id="page-9-2"></span>**Transition Effects**

There are 10 Transition Effects keys. Six of these keys relate to the available types of **WIPE** effect. **INV** (Invert) changes the direction of the chosen **WIPE**. **SFT** changes the softness of the **WIPE** edge. **FRZ** freezes the current PGM image until toggled off or **CUT** away. **MIX** is a dissolve effect between the PVW and PGM sources.

For more information, see **Transition Effects** *(Page 14)*.

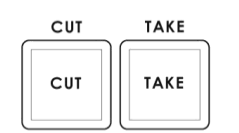

#### <span id="page-9-3"></span>**CUT**

Forces an immediate switch between the selected main and sub sources. The selected sub source becomes the main program output with no transition effect applied.

#### <span id="page-9-4"></span>**TAKE**

Starts an automated switch between the main and sub sources. The selected sub source becomes the main program output with the selected **Transition Effect** applied at the selected **Effect Speed**.

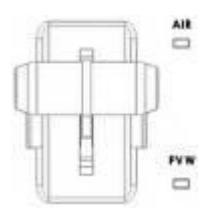

#### <span id="page-10-0"></span>**T-Bar**

**The T-Bar is used to carry out a manual transition such as a wipe, fade, mix or key. When it has travelled as far as it can go the transition is complete.**

#### **How to calibrate the T-bar:**

1. Turn off the HS-2000 power, and push the T-Bar up as far as it can go to its Top or AIR position then move the T-Bar back down by 2mm.

2. Press and hold in the SET and SUB SOURCE 1 buttons at the same time.

3. Have a colleague turn on the HS-2000 power. When the SET button and

SUB SOURCE 1 buttons are illuminated yellow release both buttons.

4. Push down the T-Bar as far as it can go to its bottom or PVW position and then move the T-Bar back up by 2mm. Now press the CUT button.

5. Again push the T-Bar up as far as it can go to its Top or AIR position. Now press the TAKE button.

6. Press SET button again to end the calibration process.

*WARNING: If you do not follow the T-Bar calibrating steps correctly the T-Bar may work incorrectly*

#### <span id="page-10-1"></span>**Main Source**

**BAR** 

**BLK** 

**BLK BAR**  Used to select which of the source input channels or backgrounds that are sent to the Main video PROGRAM output.

#### <span id="page-10-2"></span>**Sub Source**

Used to select which of the source input channels or backgrounds will be transitioned to or used as a sub source in an effect such as PIP.

#### <span id="page-10-3"></span>**Audio mixer**

These CH1~CH4 Audio Level Faders are for controlling the CH1~CH4 audio mix.

These faders correspond to the Audio Source selector buttons and control the relative volume of each input in the master output as well as the master output level. They are called faders because they are used to decrease (rather than increase) the signal levels to create a balanced and pleasing mix. When the CH1~CH4 Audio Level Faders are set at -6dB, or Unity, they pass the audio signal through at the same level as when it entered the bus. This is why the level setting at the Input Bus is so important.

#### **MASTER**

This Slider is for controlling the audio level for the Mixed audio output.

#### <span id="page-10-4"></span>**Headphone**

Accepts a stereo mini jack plug for stereo headphones. Used with the *Audio Monitor Button*. The headphone volume is adjusted by the rotating Head phone volume control.

#### <span id="page-10-5"></span>**Headphone Volume Control**

Controls Headphone volume level.

Use the Headphone section to monitor any of the sources ( CH1, CH2, CH3, CH4 or "Master" ) output.

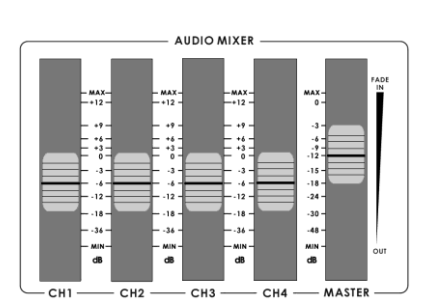

A A IN SOURCE

 $\overline{a}$ 

**SUB SOURCI** 

 $\overline{a}$ 

**DVI** 

**DVI** 

 $\overline{2}$ 

 $\overline{2}$ 

 $\overline{\mathbf{3}}$ 

 $\overline{\mathbf{3}}$ 

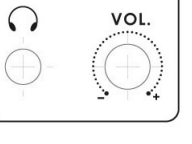

**HEADPHONE** 

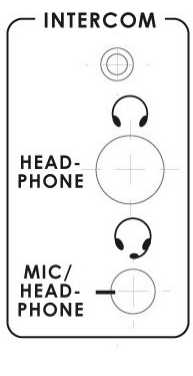

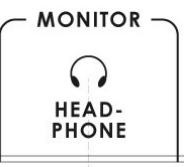

### <span id="page-11-3"></span>**Rear Panel**

#### <span id="page-11-0"></span>**Headphone Socket (Intercom)**

¼ "/ 6.3mm Stereo Headphone Socket for conventional headphones. Plugging in headphones will disable the built-in ITC-50 Intercom speaker

#### <span id="page-11-1"></span>**Microphone / Headset Socket (Intercom)**

3.5mm Stereo Socket for combined Microphone Headset.

Plugging in a Microphone / Headset will disable the built-in speaker and the XLR Microphone Input.

#### <span id="page-11-2"></span>**Headphone Socket (Monitor)**

¼ "/ 6.3mm Stereo Headphone Socket for conventional headphones. Plugging in headphones will disable the built-in speakers of the monitor.

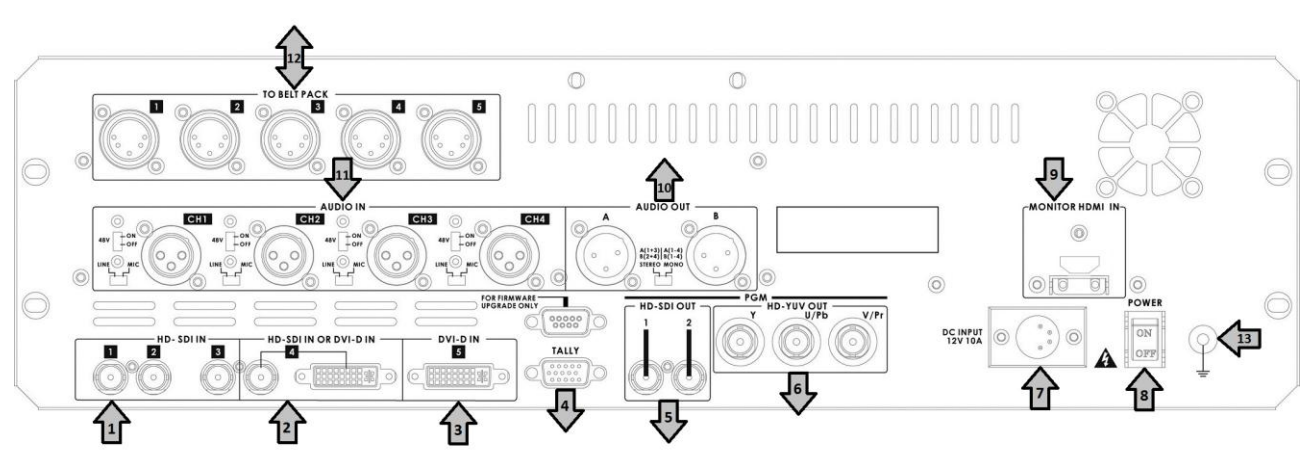

- **1. HD- SDI INPUTS 1~3**
- **2. HD- SDI IN or DVI-D IN**
- **3. DVI-D IN**
- **4. TALLY Output**
- **5. 2x HD-SDI PGM OUT**
- **6. HD-YUV PGM OUT**
- **7. DC INPUT 12V 10A**
- **8. POWER ON / OFF**
- **9. MONITOR HDMI IN \*\***
- **10. AUDIO OUT**
- **11. AUDIO IN**
- **12. TO ITC-100SL BELTPACKS**
- **13. CASE EARTH CONNECTOR**

*\*\* Note : #9 - The HDMI input is for confidence monitoring only and cannot be mixed*

### <span id="page-12-0"></span>**Rear Panel Connections**

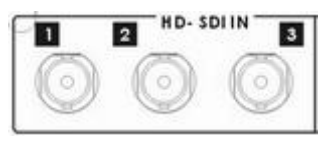

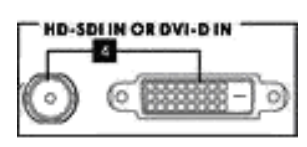

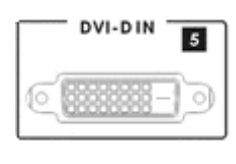

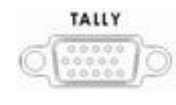

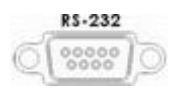

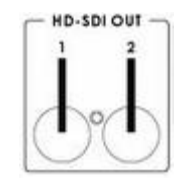

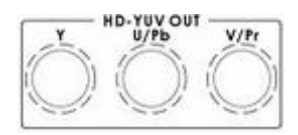

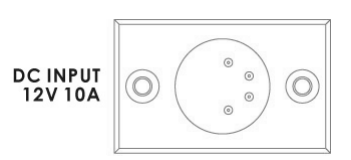

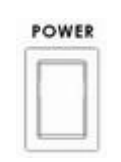

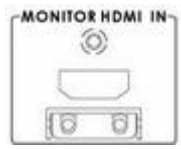

#### **HD- SDI IN**

Inputs 1 to 3 are HD-SDI inputs only on BNC connections.

#### **HD- SDI IN / DVI-D IN**

Input 4 has a choice of two connections **HD-SDI** (via BNC) or **DVI-D**.

You select the connection you wish to use - for more information, see **INPUT 4 MODE** *(Page 17).*

#### **DVI-D IN**

DVI-I Signal Input (Digital Input 5).

#### **TALLY**

Tally out socket. This supplies tally light information to the Datavideo ITC-50 system (not supplied).

#### **RS-232**

9-pin serial port standard RS-232 interface.

Connect PC to update firmware, Logos or Mixer Configuration.

#### **HD- SDI OUT**

4:2:2 SDI Video data supports SMPTE 292M standard at 1.5G bps.

SDI transfers professional level video signals and it's can connect to long distance transmission systems.

#### **HD- YUV OUT**

HD- YUV component analogue output connectors.

#### **DC INPUT**

Connect the supplied AC adaptor to this DC Input socket.

#### **POWER**

Switches the power On / Off.

#### **MONITOR HDMI IN**

The HS-2000 provides a useful connection for confidence monitoring of HDMI sources on location. However, this connection cannot be mixed. Instead use a DAC-9 to convert the HDMI source to HD-SDI and then the source can be mixed via inputs 1~4.

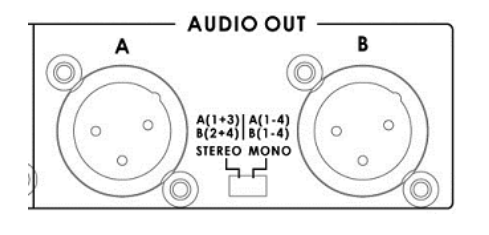

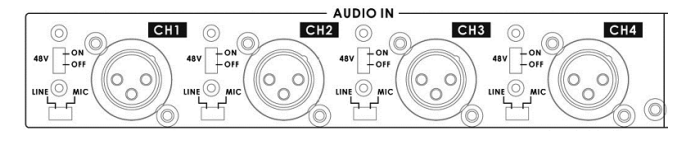

#### **AUDIO OUT**

Supports XLR Balanced Audio output.

Stereo Mono switch can be used to select a stereo output or a dual Mono output.

Stereo output will show CH1 & CH3 on XLR A and CH 2 & CH 4 on XLR B.

Mono output will show the same mono audio across both XLR outputs A and B.

#### **AUDIO IN**

The HS-2000 supports four XLR Balanced Audio Input channels.

There are two kinds of switches under **AUDIO IN:**

**LINE/MIC** switch is used to set the audio as LINE in or MIC in.

The **48V ON/OFF** switch is for phantom power. If you want to use MIC in, please set the **LINE/MIC**  switch first, and then if using a Condenser microphone turn ON the **48V ON/OFF** switch. If you wish to use a Dynamic microphone please turn OFF the **48V ON/OFF** switch.

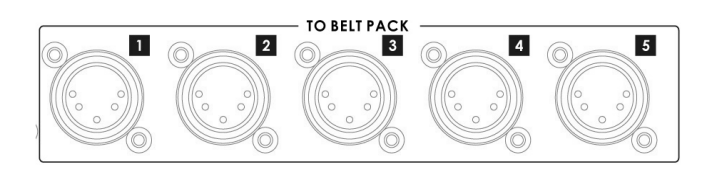

#### **TO BELTPACK (For Intercom)**

#### **Channel Input / Output XLR Sockets**

Each of the 5 channels has an XLR connector that carries bi-directional signals between the ITC-50 and ITC-100SL. All connections are contained within the one cable.

### <span id="page-13-0"></span>**Main Source and Sub Source Rails**

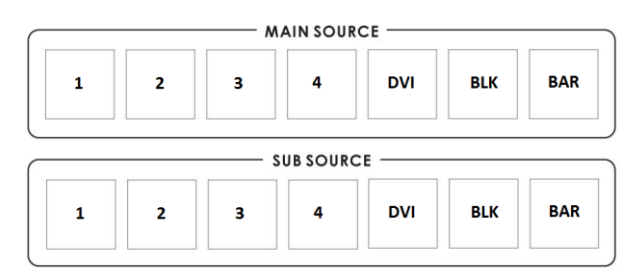

The Main Source Rail shows the active channel, this is the Live output. The active channel will also appear as the Program Output (PGM). You can immediately switch or CUT from one input channel to another directly on the Main Source Rail, you will see the PROGRAM Output switch as you press different keys along this rail. As each key is selected or pressed it will turn Red.

The Sub Source Rail shows the Cued channel, the selected channel will appear in the Preview window. The selected key will turn Yellow. The Sub Source selection determines which input will be transitioned to when using any of the transition controls and provides the Sub Source video for Picture in Picture and Key functions.

# <span id="page-14-0"></span>**Transition Effects**

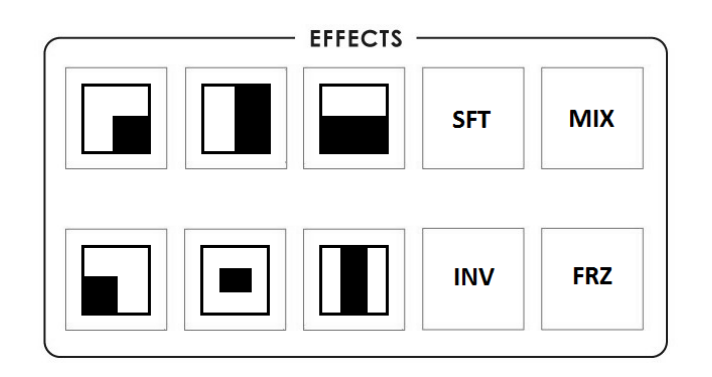

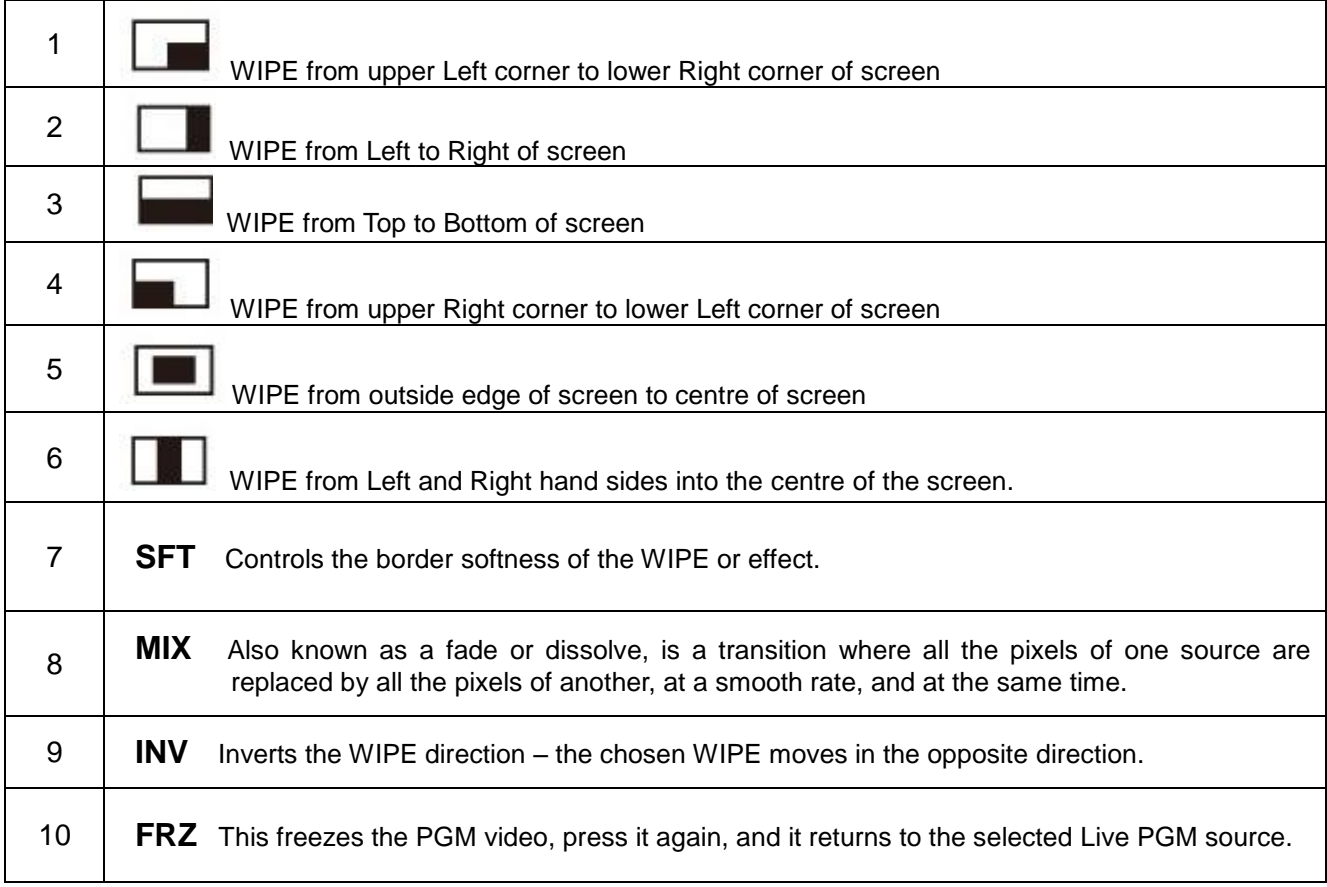

### <span id="page-15-1"></span><span id="page-15-0"></span>**System Configuration Menu Menu and Navigation**

Press the **MENU** button in the *Function* section of the HS-2000's keyboard to enter the *System Configuration Menu*. The menu will be displayed on the HS-2000's Multi Preview output as below.

Press the **UP**, **DOWN**, **LEFT** and **RIGHT** arrow buttons to highlight or select a menu option. Then use the **UP** and **DOWN** arrow buttons to change the value of the selected item or option. Press the **ENT** button to *Enter* and save your chosen value for the selected menu item.

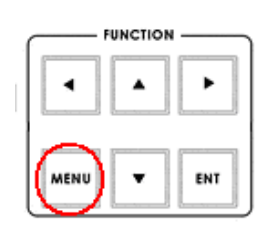

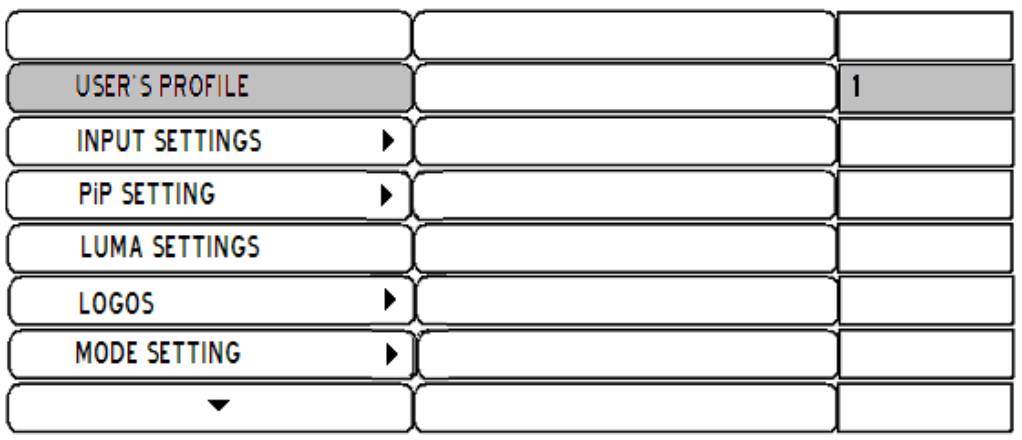

### <span id="page-15-2"></span>**USER'S PROFILE**

- **-** Press the **MENU** button and highlight the **USER'S PROFILE** option.
- **-** Press the arrow **RIGHT** button and select a profile number by using the **UP** and **DOWN** arrows.
- **-** Press the **ENT** button to confirm the chosen profile number to be used.

The current user will also be confirmed between PREVIEW and PROGRAM windows on the Multi Preview Display.

- **-** Up to 6 User Profiles can be configured and saved. These profiles are numbered 0 ~ 5.
- **- User's Profile 0** is also referred to as the **BASIC or MASTER USER** settings profile.

*If there are settings that will be common to all user profiles 1 ~ 5 then they are set here first under BASIC and then these common settings can be copied to the other user profiles (1 ~ 5) by selecting*  **LINK TO BASIC.** Then while adjusting USER  $1 \sim 5$ , you can refer to the **BASIC** settings, thus avoiding multiple and repeated adjustments for all remaining user profiles.

- **-** Any changes made to the HS-2000's configuration will be saved to the currently selected profile.
- **-** The default user profile at Power On is the last selected profile used.

#### <span id="page-15-3"></span>**INPUT SETTINGS**

- **-** Press the **MENU** button and highlight the **INPUT SETTINGS** option.
- **-** Press the arrow buttons to select an item and press the **ENT** to confirm the setting.
- **- BRIGHTNESS:** adjustment range from -7 to +7
- **- CONTRAST:** adjustment range from -7 to +7
- **- SATURATION:** adjustment range from -7 to +7
- **- MASTER USER SETTING:** When selected, the values for the above are copied from the **BASIC** profile.

### <span id="page-16-0"></span>**PIP SETTING**

- **-** Press the **MENU** button and highlight the **PIP SETTING**.
- **-** Press the arrow buttons to select an item and press the **ENT** to confirm the setting.
- **- X- POSITION:** adjustment range from 0 to +102 **(when MODE SETTING is 1080i)**
- **- Y- POSITION:** adjustment range from +113 to 0 **(when MODE SETTING is 1080i)**
- **- X- POSITION:** adjustment range from 0 to +70 **(when MODE SETTING is 720p)**
- **- Y- POSITION:** adjustment range from +77 to 0 **(when MODE SETTING is 720p)**
- **- SIZE:** adjusts the size of the smaller PIP window using a range from +1 to +97
- **- MASTER USER SETTING:** When selected, the values for the above are copied from the **BASIC** profile.

If you want to enable the **PIP** function, you must first press the **SET** key in the PIP / KEY section of the HS-2000 keyboard, then press the **PIP PVW** key and then select the Sub Source channel required for the PIP window.

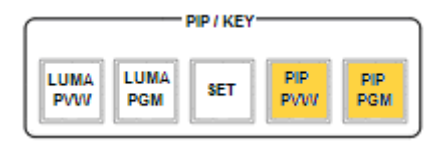

The **PIP** window will appear on the PREVIEW and PROGRAM displays when **PIP PVW** and **PIP PGM** buttons are lit on the HS-2000's Keyboard.

#### <span id="page-16-1"></span>**LUMA SETTING**

- **-** Press the **MENU** button and highlight the **LUMA SETTING** option.
- **-** Press the arrow buttons to select an item and press the **ENT** to confirm the setting.
- **-** You can set the value for the **LUMA LEVEL** (0 Black to 255 White)
- **-** This **LUMA LEVEL** keys out a grey scale range between 0 and the **LUMA LEVEL** value set.
- **-** So **LUMA LEVEL** 20 would key out a range of Black between 0 and 20 from the PGM source.
- **- MASTER USER SETTING:** When selected, the value for the above is copied from the **BASIC** profile.

#### <span id="page-16-2"></span>**LOGOS**

- **-** Press the **MENU** button and highlight the **LOGOS** option.
- **-** Press the arrow buttons to select an item and press the **ENT** to confirm the setting.
- **-** You can select a pre-loaded Logo from the HS-2000's 14 memory slots for **Logo1** and **Logo2**.
- **-** You can set the on screen positions of **Logo1**, **Logo2** and the **Clock**.
- **- X- POSITION:** adjustment range from 0 to +114 **(under 1080i)**
- **- Y- POSITION:** adjustment range from +112 to 0 **(under 1080i)**
- **- X- POSITION:** adjustment range from 0 to +72 **(under 720p)**
- **- Y- POSITION:** adjustment range from +150 to 0 **(under 720p)**
- **-** Accepted Logo sizes 256x192 pixels, 512x96 pixels or 128x384 pixels
- **- MASTER USER SETTING:** When selected, the values for the above are copied from the **BASIC** profile.

**Logos need to be loaded into the 14 memory slots in preparation before an event – See Storing New Logos** *(Page 21).*

### <span id="page-17-0"></span>**MODE SETTING**

- **-** Press the **MENU** button and highlight the **MODE SETTING**.
- **-** Press the arrow buttons to select an item and press the **ENT** to confirm the setting.
- **-** This Mode setting is used to adjust the HD input mode.
- **-** HD Mode values can be **1080/50i 1080/60i 1080/59.94i 720/50p 720/60p** or **720/59.94p**
- **- MASTER USER SETTING:** When selected, the values for the above are copied from the **BASIC** profile.
- **-** Please ensure your HD input source(s) match the HD mode of the HS-2000.

The selected HD mode is confirmed between the PREVIEW and PROGRAM windows on the Multi Preview Display.

#### <span id="page-17-1"></span>**MONITOR MODE**

- **-** Press the **MENU** button and highlight the **MONITOR MODE** option.
- **-** Press the arrow buttons to select an item and press the **ENT** to confirm the setting.
- **-** This mode adjusts the Multi Preview DVI-D output between **1080i 60Hz** and **720p 60Hz**.
- **- MASTER USER SETTING:** When selected, the values for the above are copied from the **BASIC** profile.

### <span id="page-17-2"></span>**INPUT 4 MODE**

- **-** Press the **MENU** button and highlight the **INPUT 4 MODE** option.
- **-** Press the arrow buttons to select an input option and press the **ENT** to confirm the setting.
- **-** This mode is used to switch INPUT 4 from HD-SDI input to DVI-D input and vice versa.
- **- MASTER USER SETTING:** When selected, the values for the above are copied from the **BASIC** profile.

The changed setting will also be confirmed between PREVIEW and PROGRAM windows on the Multi Preview Display.

### <span id="page-17-3"></span>**MASTER USER SETTING**

- **-** Press the **MENU** button and highlight the **MASTER USER SETTING** option.
- **-** Press the arrow buttons to select an item and press the **ENT** to confirm the setting.
- **-** This mode is used to return the HS-2000 **BASIC** profile **(USER 0)** to its factory default settings.
- **-** If the **BASIC** profile is changed then any USER profiles (1 ~ 5) linked to **BASIC** will also be changed.

### <span id="page-17-4"></span>**SOFT EDGE**

- **-** Press the **MENU** button and highlight the **SOFT EDGE** option.
- **-** Press the arrow buttons to select an item and press the **ENT** to confirm the setting. This mode is used to set the size of the soft border (**SFT** Key) when using a WIPE transition or the PIP effect.

### <span id="page-17-5"></span>**AUTO TAKE SPEED**

- **-** Press the **MENU** button and highlight the **AUTO TAKE SPEED** option.
- **-** Press the arrow buttons to select an item and press the ENT to confirm the setting.
- **-** This adjusts the different speeds of the selected transition effect when the **TAKE** button is used.

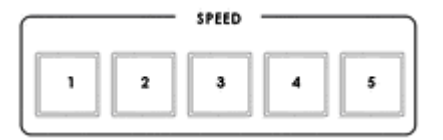

### <span id="page-18-0"></span>**BACKGROUND**

- **-** Press the **MENU** button and highlight the **BACKGROUND** option.
- **-** Press the arrow buttons to select an item and press the **ENT** to confirm the setting.
- **-** This option sets the background colour of the Multi Preview screen options are Black, Grey or Blue.

### <span id="page-18-1"></span>**BLACK & BARS POS.RIGHT**

- **-** Press the **MENU** button and highlight the **BLACK & BARS POS.RIGHT** option.
- **-** Press the arrow buttons to select an item and press the **ENT** to confirm the setting.
- **-** This option allows the user to change the order of the keys on the Main and Sub Source rails.
- **-** When selected the order of the keys will be BLK, BAR, 1, 2, 3, 4, DVI instead of the original sequence.
- **-** Once changed the Key Cap Legends can be carefully removed and relocated to the new position.

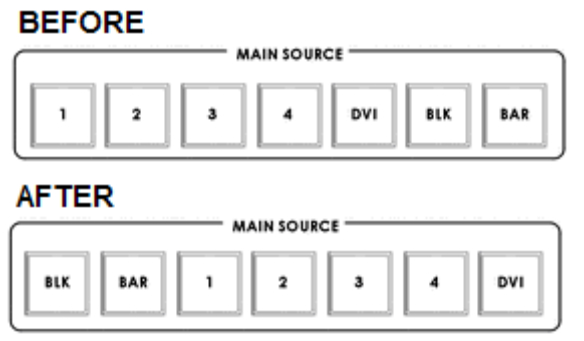

### <span id="page-18-2"></span>**FACTORY SETTINGS**

- **-** Press the MENU button and highlight the **FACTORY SETTINGS** option.
- **-** Press the arrow buttons to select an item and press the **ENT** to confirm the setting.
- **-** This menu option is used when it is required to return the product back to its factory state.
- **-** If you select this option then ALL user settings (BASIC and 1 to 5) are returned to their factory defaults.

### <span id="page-18-3"></span>**CLOCK SETTINGS**

- **-** Press the **MENU** button and highlight the **CLOCK SETTINGS**.
- **-** Press the arrow buttons to select an item and press the **ENT** to confirm the setting.
- **-** This mode is used to set the clock within the HS-2000. The current Clock value is displayed in between the PREVIEW and PROGRAM windows of the Multi Preview Display.

### <span id="page-18-4"></span>**MAX BUTTON BRIGHTNESS**

- **-** Press the MENU button and highlight the **MAX BUTTON BRIGHTNESS** option.
- **-** Press the arrow buttons to select an ON or OFF state and press the **ENT** to confirm the setting. This menu option is used when the Keyboard button back lights needs to be dimmed or made brighter.

#### <span id="page-18-5"></span>**TWO WAY T-BAR MODE**

- **-** Press the MENU button and highlight the **TWO WAY T-BAR MODE** option.
- **-** Press the arrow buttons to select an ON or OFF state and press the **ENT** to confirm the setting.
- **-** This menu option is used to change the T-BAR from one way to two way operation or vice versa.

### <span id="page-19-0"></span>**Audio Inputs and Levels**

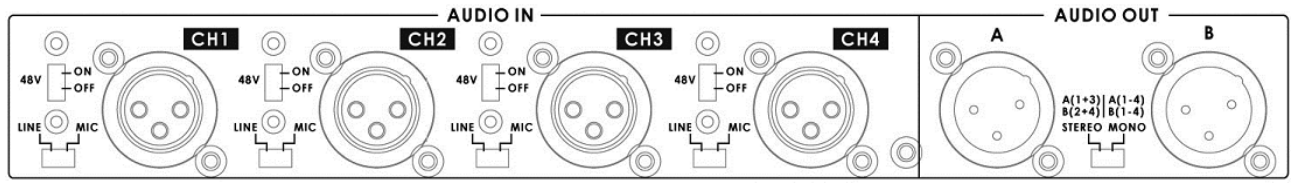

Analogue audio comes into the HS-2000 through the XLR connectors on the rear panel (as above diagram). The HS-2000 supports four XLR Balanced Audio Input channels.

#### *NOTE: Audio cannot be de-embedded by the HS-2000 from a HD-SDI input and Audio will not be embedded into the HS-2000's HD-SDI PGM outputs.*

There are two kinds of switches next to each XLR input under **AUDIO IN:** The **LINE/MIC** switch is used to set the audio as **LINE** in or **MIC** in.

The **48V ON/OFF** switch is for *Phantom power*. If you want to use **MIC** in, please set the **LINE/MIC** switch first, and then if using a *Condenser microphone\** turn ON the **48V ON/OFF** switch. Or if you wish to use a *Dynamic microphone* please turn OFF the **48V ON/OFF** switch.

*\*NOTE: Always double check the manual for the microphone being used to see what advice it gives regarding power as some MICs have internal batteries too.*

### <span id="page-19-1"></span>**Audio Outputs**

There are two XLR audio output channels A and B. These can act as a stereo pair or as a dual mono output depending on the stereo mono switch setting. See page 14 also.

### **A+V Button**

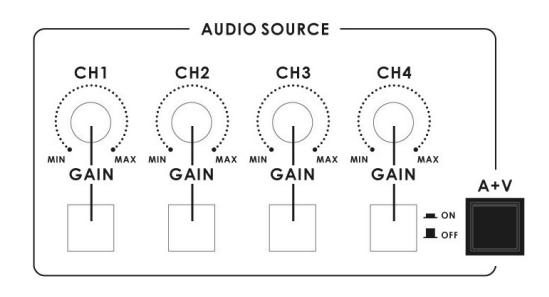

The Audio Input Channel Selectors and Level pots are the first stage in the audio signal path. Each channel carries the audio associated with a video input channel. When the A+V button is active, the audio follows the video through a transition. This means that when this LED is lit, only one channel of the Audio input section (CH1, CH2, CH3, CH4) can be active at a time. When the transition is a CUT, the audio will switch over abruptly at the same time.

**Try this:** With the A+V button engaged or lit, select Channel 2 on the Main Source bus (of course, you must have a valid video and audio source connected). Notice that CH2 is lit in the Audio Source section. Now, select channel 1 on the Sub Source bus. Work the T-Bar to manually perform a transition from CH2 to CH1 and listen for the Audio Input Source channel changing from CH2 to CH1 also.

When the A+V button is not engaged or off, you can manually select which of the 4 Audio input channels will be applied to the audio out connections. In fact, you have to select one or more of these channels, or there will be no audio present at the audio out connections.

The A+V button should be inactive while doing level settings at the beginning of a session so that you can select an input and adjust the initial audio level correctly.

### <span id="page-20-0"></span>**HS-2000 Configuration Utility**

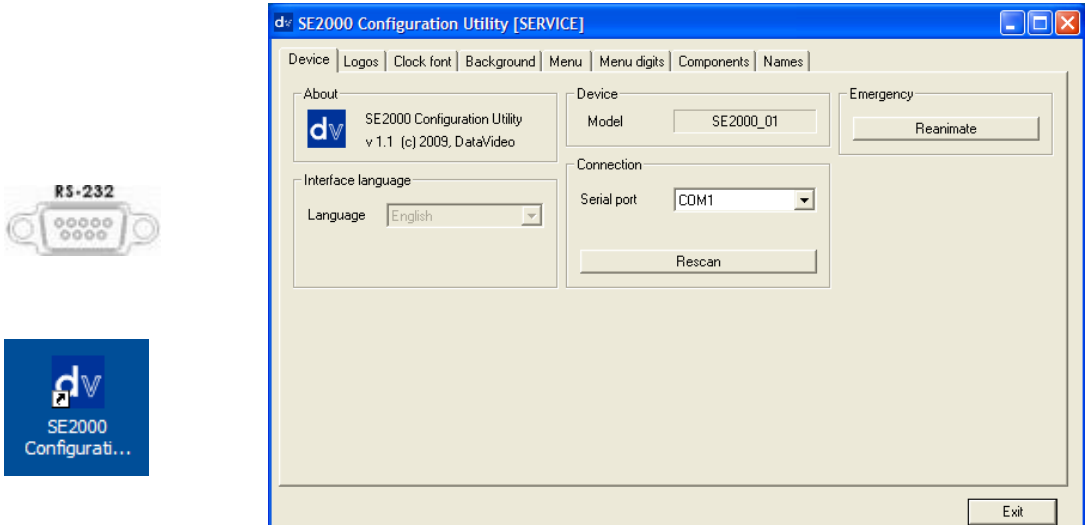

This Configuration Utility software allows a PC (running Windows XP Professional) to make changes to the mixer\*. A cable needs to be connected between the RS-232 port on the rear of the HS-2000 and the PC COM1 Serial port.

This software Utility is free and can be downloaded from the following web page <http://www.datavideo.info/en/Mixer%20-%20Switchers/SE-2000>

Once downloaded, run the install wizard and follow the on-screen prompts. The software installation will leave an Icon on the PC desktop as above. With the HS-2000 connected to the PC via an RS-232 cable, the initial utility screen will be displayed as above, when the program is launched.

### <span id="page-20-1"></span>**Storing New Logos**

The Configuration Utility software allows a Windows XP Professional PC to make changes to the Logos stored within the 14 memory slots of the HS-2000 mixer. This is done from the Logos tab shown below.

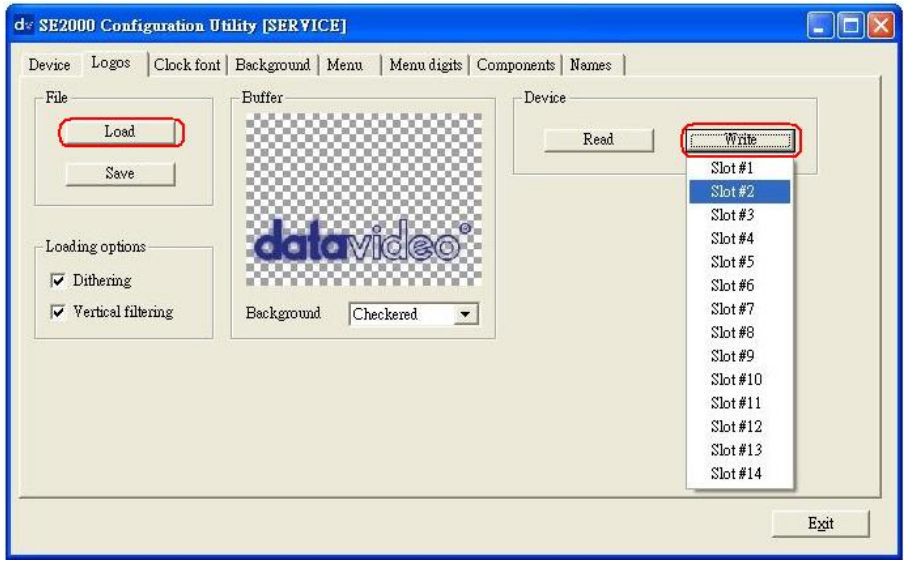

New Logos to LOAD and WRITE into these memory slots MUST be 256 x 192 pixels. Your new Logo needs to be created in a graphics software package first as a TGA 32bit or BMP 24bit file with a clear Alpha Channel background. The graphics software to create your Logo image is not supplied by Datavideo.

*\* We recommend that you only use the HS-2000 Configuration Utility to add/write new Logos as changing any other settings without guidance may cause the mixer or its set up menus to become un-usable.* 

### <span id="page-21-0"></span>**Setting up a Luma Key overlay with Power Point**

The HS-2000 has 5 inputs. Input 5 is DVI only and this can be used to connect a DVI-D cable from a computer's monitor/graphics card. The PC graphics card will need 2 connections 1 for the PC monitor and a spare DVI-D connection to go to input 5 on the HS-2000. The PC will need to have *Microsoft Office* installed in order for *PowerPoint* to be used. If all the settings are correct on the mixer and the PC then we can attempt to use this DVI-D PC display output to create a simple text overlay using the Luma Key function.

- 1. Connect a DVI-D cable between the HS-2000 and the spare DVI-D port on the PC's graphics card.
- 2. Turn on the HS-2000 and then the PC.
- 3. Create a *PowerPoint* presentation with White text on a Black background. You may want to create your own *Slide Master* within *PowerPoint*. *Use the PowerPoint Help function for advice on how to do this.*
- 4. Select DVI on the sub source rail of the HS-2000 so it is shown in the PREVIEW window. Check the Multi Preview Display on the HS-2000, can you see the PC output in the DVI VTR2 or PREVIEW window?
- 5. If you cannot see the computer output extend the PC's desktop within Windows to monitor 2 as below.

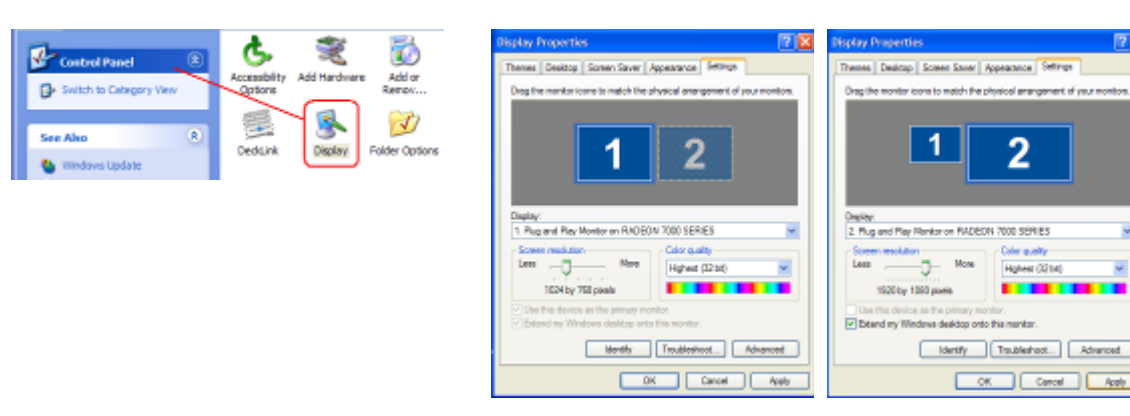

- 6. PC screen size for monitor 2 should match the HD resolution, for example 1920x1080 or 1280x720.
- 7. If DVI VTR2 is just a blue screen (blue desktop background only), then try using the PC mouse pointer to drag a window or a desktop icon across and onto the HS-2000 DVI VTR2 window.
- 8. OK, so you should now have the Monitor 2 PC display running into input 5 on the HS-2000.
- 9. Open up *Powerpoint* on the PC and use *Set Up Show* so that the presentations play back on Monitor 2 (the HS-2000) and the presentator's output is sent to Monitor 1 (the PC's own monitor).

2I.

 $\ddot{\cdot}$ 

 $\frac{1}{2}$  To:

f nrecent

Viev

Tips

Cancel

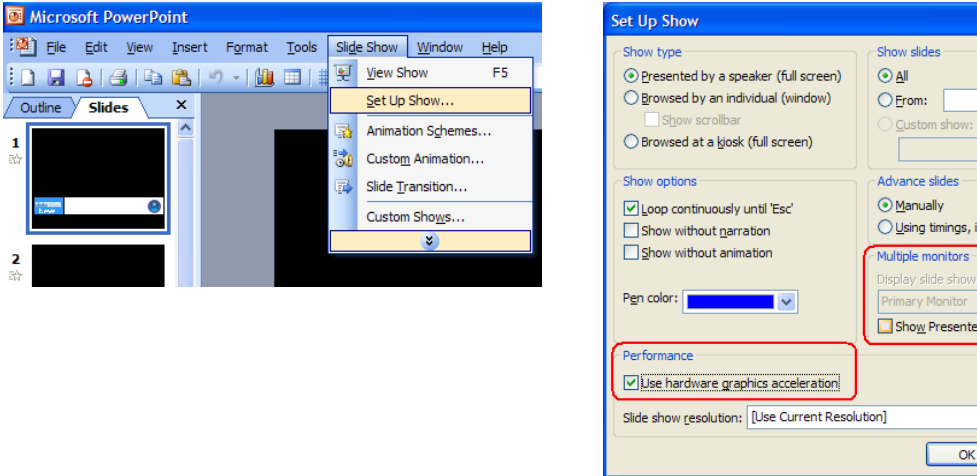

- 10. Ensure DVI is selected on the HS-2000 Sub Source rail and a video input is chosen on the Main Source rail.
- 11. Now that you can see the presentation playing back in the PREVIEW window we can now attempt to key out the Black parts of the Presentation using the **LUMA SETTING** option in the HS-2000's System Configuration menu whilst the **LUMA PVW** button is also ON. See **LUMA SETTING** on *page 15* also.
- 12. Once you have the right LUMA SETTING or overlay effect in the PREVIEW window you can then press **LUMA PGM** key to toggle the overlay effect ON or OFF the main PROGRAM output.

### <span id="page-22-0"></span>**HD-SDI Cabling Advice**

Start with good cabling. BNC coax cables and connectors are not all made to the same standard. From the thickness and grade of the centre conductor to the type of dielectric, all these factors contribute to impedance, attenuation and Return Loss (RL). Serial Digital Video coax like Belden 1694A or Canare L5CFB are good examples of broadcast quality SDI cable.

A 75 Ohm (Ω) impedance must be maintained throughout the HS-2000 SDI signal or cable path, including BNC connectors etc.

Return Loss is the portion of the transmitted SDI signal that is not admitted to the receiver (mixer) and is then reflected back along the cable toward the transmitter (DAC-9). Reflections in the transmission path will cause attenuation as well as distortion of the SDI signal received. The signal is attenuated because part of it is reflected back and does not make it to the receiver (HS-2000 for example); it is also distorted because the reflected signal mixes with the original signal causing it to distort as well as adding to the noise floor.

Care must also be taken with cable length, as it will affect the error rate in the SDI signal. Cable lengths beyond acceptable limits will see error rates reach a tipping point and this will bring about a total loss of picture also known as the *Cliff Effect*. Always check with your supplier for cabling advice on the maximum distance for a particular signal and data rate, in this case an SDI signal that complies with the SMPTE 292M standard at 1.5 Gbps. Datavideo Taiwan have determined that single BNC SDI cable (5CFB) runs of up to 100m should be possible with this unit before the signal would need to be re-clocked or repeated.

#### *Here is a basic list of other things to avoid*

• Do not step on or rest equipment on the cables.

- Do not roll dollies or trolleys over the cables.
- Do not put kinks or sharp bends in the cables.

• Do not exceed the minimum bend radius of the cable. The general rule for an acceptable bend radius is 10 times the diameter of the cable.

• Cable pulls should be done carefully – do not jerk or stretch the cable(s). Do not exceed the cable's maximum pulling tension. (call the cable supplier / manufacturer for this information.)

• Do not pull cable ties too tight on cable looms. If you cannot move any cable inside a loom tie, the tie is too tight. Put an extra piece of cable in when tightening loom ties - then remove it afterwards to create the space.

• Do not put cable management fixings at standard distances apart. This can lead to deformity at a given wavelength, which can increase RL. Place your loom cable ties at random distances for the same reason.

## <span id="page-23-0"></span>**How to update HS-2000 mixer firmware**

From time to time Datavideo may release new firmware to either add new features or to fix reported bugs in the current mixer firmware. Customers can update the mixer firmware themselves if they wish or they can contact their local dealer or reseller for assistance should they prefer this method.

This page describes the firmware update process, two programs will be used and it should take *approximately 40 minutes total time to complete*.

Once started *the update process should not be interrupted in any way* as this could result in a nonresponsive mixer.

#### **As well as a working mixer you will need:**

- $\triangleright$  The latest Flash Update for the mixer. This can be obtained from your local Datavideo office.
- $\triangleright$  The latest SetUp program for the mixer. See Page 20.
- A 9 pin Sub D male to female RS-232 cable. Pin 1 connects to pin 1, pin 2 connects to pin 2, etc.
- A Windows XP Professional 32bit PC with a 9pin Sub D COM1 port.

Save the two programs to the PC desktop so you can find them easily.

**Stage 1**. Run the *FlashUpdate\_SE2000\_xxxx* program. (where *xxxx* represents the version number) This first part of the update process should take 20 minutes to complete.

Ensure the mixer is switched OFF. Connect the mixer using the sub D 9pin cable between the PC COM1 port and the mixer's RS-232 port. Double click the *FlashUpdate\_SE2000\_xxxx* application.

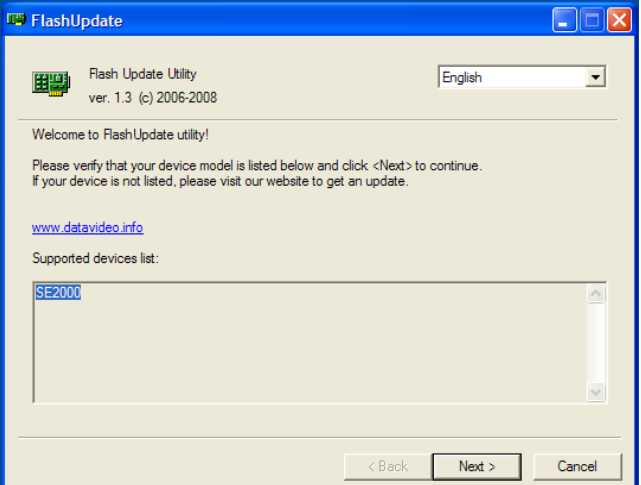

Click NEXT then select the option for the COM1 port on the PC and click NEXT.

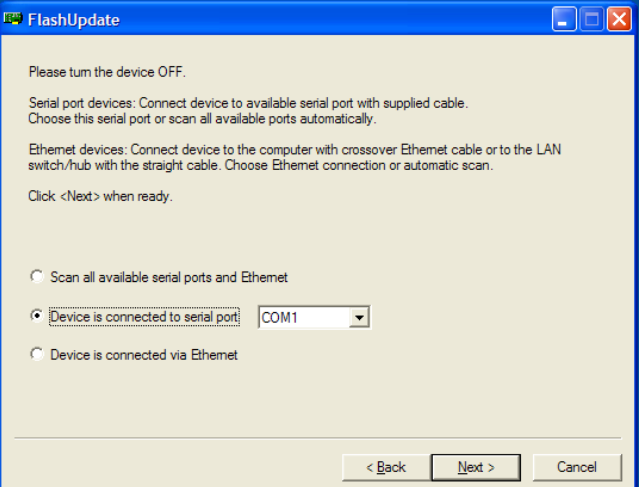

Now turn the mixer ON. Once the application discovers the mixer it will check the firmware on the mixer and report if it needs updating. Click NEXT to start the update. You will be asked to confirm that you want to proceed click YES. A progress bar will then be shown as below.

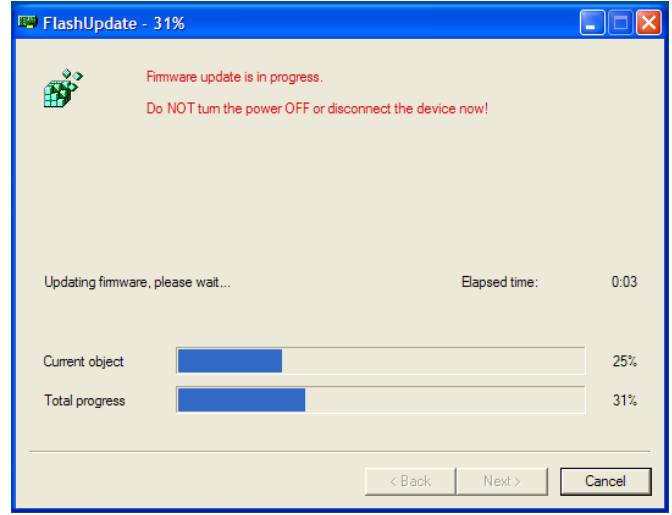

Once complete (100%) the application will ask you to power the mixer OFF and then back ON again. Once the keyboard lights on the mixer are steady again and the multi Preview image is shown from the mixer move onto Stage 2 below.

#### **Stage 2.** Run the *SE2000\_SetUp\_V2.3* program.

This second part of the update process and should also take 20 minutes to complete.

The mixer will still be connected with the sub D 9pin cable to the PC's COM1 port. Ensure the mixer is switched ON. Double click the **SE2000 SetUp V2.3** program and on the first screen click on the *reanimate* button.

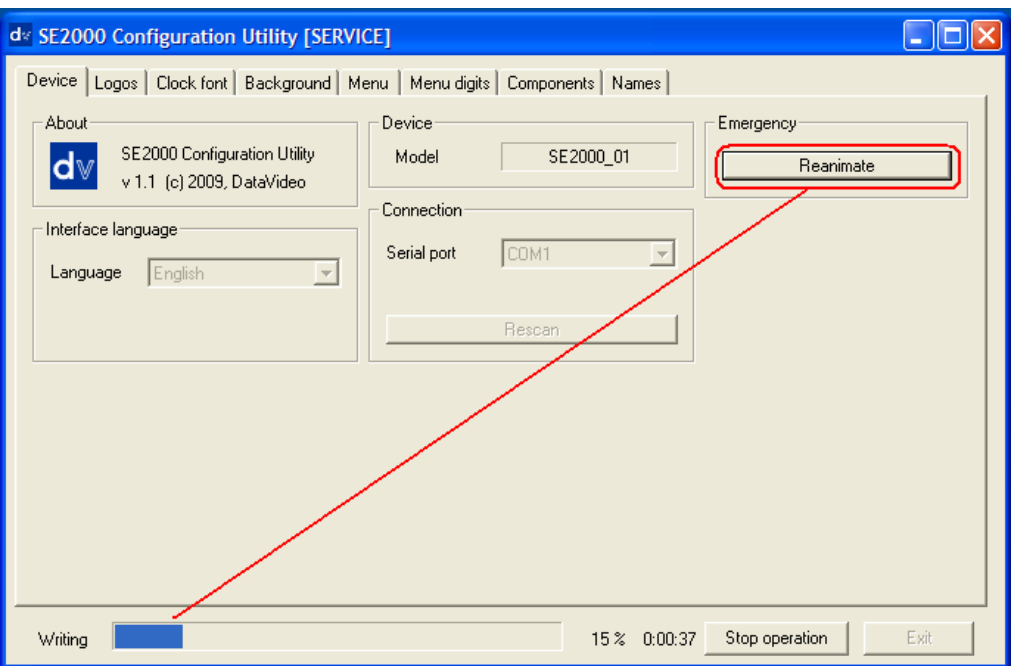

You will be asked to confirm that you want to proceed click YES. A progress bar will be shown, once finished (100%) exit the application and power the mixer OFF and then switch it ON.

That is it, the new features or bug fixes should now be in place within the mixer.

# <span id="page-25-0"></span>**SE-2000 RS-232 Remote Control Protocol**

<span id="page-25-1"></span>**Communication diagram**

![](_page_25_Figure_2.jpeg)

### <span id="page-25-2"></span>**Control Interface**

![](_page_25_Picture_225.jpeg)

### <span id="page-25-3"></span>**Pin Assignment**

D-Sub 9pin Female

![](_page_25_Picture_226.jpeg)

The pin assignment of the Host Controller and SE-2000 is shown in the following table:

![](_page_25_Picture_227.jpeg)

### <span id="page-25-4"></span>**Command Code Format**

![](_page_25_Picture_228.jpeg)

### <span id="page-25-5"></span>**Response Code Format**

<span id="page-25-6"></span>![](_page_25_Picture_229.jpeg)

Len : Response data code

### **CRC (CRCL,CRCH)**

Check sum! It is transmitted lower byte first.

All the bytes except the last 2 from the block are used to calculate the check sum. There must be 0x0000 after the check sum calculation including the last 2 bytes, if the data have been transmitted error free.

The initial value for check sum calculation is 0xFFFF.

The check sum polynomial and examples for the algorithm realization are given in the "Application Note 27.

Understanding and Using Cyclic Redundancy Checks with Dallas Semiconductor iButtonTM Products (www.dalsemi.com)", in the "CRC-16 computation for ram records in iButtons" section.

CRCL and CRCH can be calculated , particularly, by means of the tables 1 and 2 according to the rule below:

 $CRCH' = Tbl.2$  (I),

 $CRCL' = Tbl.1 (I) + CRCH$ , where  $I = CRCL + InputByte$ 

CRCH and CRCL correspond to higher and lower byte of the current check sum value, InputByte – next data byte.

CRCH' and CRCL' correspond to higher and lower byte of

the new check sum value. Tbl.2 (I) and Tbl.1 (I) correspond to the tables' values, I is the shift factor in the tables. «+» means bit-wise XOR.

unsigned short ComPort\_Flag; unsigned short CMD\_Length; unsigned char CMD\_Buf[128]; void Cal\_Checksum(void) { int i; unsigned char crc\_lo,crc\_hi; unsigned char new\_crc\_lo,new\_crc\_hi; unsigned char temp; crc\_lo=CMD\_Buf[CMD\_Length-2]; crc\_hi=CMD\_Buf[CMD\_Length-1]; for(i=0;i<(CMD\_Length-2);i++) { temp=crc\_lo^CMD\_Buf[i]; new\_crc\_hi=CRC16\_TABLE\_HI(temp); // Reference to Table 1 new\_crc\_lo=CRC16\_TABLE\_LO(temp)^crc\_hi; // Reference to Table 2 crc\_lo=new\_crc\_lo; crc\_hi=new\_crc\_hi; } CMD\_Buf[CMD\_Length-2]=crc\_lo; CMD\_Buf[CMD\_Length-1]=crc\_hi; } void MainSource1() { // TODO: Add your control notification handler code here CMD\_Length=13; CMD\_Buf[0]=0xE2; CMD\_Buf[1]=0xE4; CMD\_Buf[2]=0x0F; CMD\_Buf[3]=0x00; CMD\_Buf[4]=0xFF; CMD\_Buf[5]=0x01; CMD\_Buf[6]=0xFE; CMD\_Buf[7]=0x40; CMD\_Buf[8]=0x02; CMD\_Buf[9]=0x03; // COM CMD\_Buf[10]=0x00; // ARG CMD\_Buf[11]=0xFF; // CRCL CMD\_Buf[12]=0xFF; // CRCH Cal Checksum(); SendCommand(); } Execute MainSource1() of result : CMD\_Buf[0~12] = E2, E4, 0F, 00, FF, 01, FE, 40, 02, 03, 00, CD, 16 Other example : Main Source 2 = E2, E4, 0F, 00, FF, 01, FE, 40, 02, 03, 01, 0C, D6 Speed 1 : = E2, E4, 0F, 00, FF, 01, FE, 40, 02, 20, 00, D4, 26 Mix : = E2, E4, 0F, 00, FF, 01, FE, 40, 02, 32, 00, D8, 86

#### <span id="page-28-0"></span>**Table 1. Lower CRC byte calculation coefficients.(Hex)**

000h 0c1h 081h 040h 001h 0c0h 080h 041h 001h 0c0h 080h 041h 000h 0c1h 081h 040h 001h 0c0h 080h 041h 000h 0c1h 081h 040h 000h 0c1h 081h 040h 001h 0c0h 080h 041h 001h 0c0h 080h 041h 000h 0c1h 081h 040h 000h 0c1h 081h 040h 001h 0c0h 080h 041h 000h 0c1h 081h 040h 001h 0c0h 080h 041h 001h 0c0h 080h 041h 000h 0c1h 081h 040h 001h 0c0h 080h 041h 000h 0c1h 081h 040h 000h 0c1h 081h 040h 001h 0c0h 080h 041h 000h 0c1h 081h 040h 001h 0c0h 080h 041h 001h 0c0h 080h 041h 000h 0c1h 081h 040h 000h 0c1h 081h 040h 001h 0c0h 080h 041h 001h 0c0h 080h 041h 000h 0c1h 081h 040h 001h 0c0h 080h 041h 000h 0c1h 081h 040h 000h 0c1h 081h 040h 001h 0c0h 080h 041h 001h 0c0h 080h 041h 000h 0c1h 081h 040h 000h 0c1h 081h 040h 001h 0c0h 080h 041h 000h 0c1h 081h 040h 001h 0c0h 080h 041h 001h 0c0h 080h 041h 000h 0c1h 081h 040h 000h 0c1h 081h 040h 001h 0c0h 080h 041h 001h 0c0h 080h 041h 000h 0c1h 081h 040h 001h 0c0h 080h 041h 000h 0c1h 081h 040h 000h 0c1h 081h 040h 001h 0c0h 080h 041h 000h 0c1h 081h 040h 001h 0c0h 080h 041h 001h 0c0h 080h 041h 000h 0c1h 081h 040h 001h 0c0h 080h 041h 000h 0c1h 081h 040h 000h 0c1h 081h 040h 001h 0c0h 080h 041h 001h 0c0h 080h 041h 000h 0c1h 081h 040h 000h 0c1h 081h 040h 001h 0c0h 080h 041h 000h 0c1h 081h 040h 001h 0c0h 080h 041h 001h 0c0h 080h 041h 000h 0c1h 081h 040h

#### <span id="page-29-0"></span>**Table 2. Higher CRC byte calculation coefficients.(Hex)**

000h 0c0h 0c1h 001h 0c3h 003h 002h 0c2h 0c6h 006h 007h 0c7h 005h 0c5h 0c4h 004h 0cch 00ch 00dh 0cdh 00fh 0cfh 0ceh 00eh 00ah 0cah 0cbh 00bh 0c9h 009h 008h 0c8h 0d8h 018h 019h 0d9h 01bh 0dbh 0dah 01ah 01eh 0deh 0dfh 01fh 0ddh 01dh 01ch 0dch 014h 0d4h 0d5h 015h 0d7h 017h 016h 0d6h 0d2h 012h 013h 0d3h 011h 0d1h 0d0h 010h 0f0h 030h 031h 0f1h 033h 0f3h 0f2h 032h 036h 0f6h 0f7h 037h 0f5h 035h 034h 0f4h 03ch 0fch 0fdh 03dh 0ffh 03fh 03eh 0feh 0fah 03ah 03bh 0fbh 039h 0f9h 0f8h 038h 028h 0e8h 0e9h 029h 0ebh 02bh 02ah 0eah 0eeh 02eh 02fh 0efh 02dh 0edh 0ech 02ch 0e4h 024h 025h 0e5h 027h 0e7h 0e6h 026h 022h 0e2h 0e3h 023h 0e1h 021h 020h 0e0h 0a0h 060h 061h 0a1h 063h 0a3h 0a2h 062h 066h 0a6h 0a7h 067h 0a5h 065h 064h 0a4h 06ch 0ach 0adh 06dh 0afh 06fh 06eh 0aeh 0aah 06ah 06bh 0abh 069h 0a9h 0a8h 068h 078h 0b8h 0b9h 079h 0bbh 07bh 07ah 0bah 0beh 07eh 07fh 0bfh 07dh 0bdh 0bch 07ch 0b4h 074h 075h 0b5h 077h 0b7h 0b6h 076h 072h 0b2h 0b3h 073h 0b1h 071h 070h 0b0h 050h 090h 091h 051h 093h 053h 052h 092h 096h 056h 057h 097h 055h 095h 094h 054h 09ch 05ch 05dh 09dh 05fh 09fh 09eh 05eh 05ah 09ah 09bh 05bh 099h 059h 058h 098h 088h 048h 049h 089h 04bh 08bh 08ah 04ah 04eh 08eh 08fh 04fh 08dh 04dh 04ch 08ch 044h 084h 085h 045h 087h 047h 046h 086h 082h 042h 043h 083h 041h 081h 080h 040h

# <span id="page-30-0"></span>**Table 3. Command Type**

![](_page_30_Picture_287.jpeg)

![](_page_31_Picture_347.jpeg)

## <span id="page-31-0"></span>**Table 4. Response Code**

![](_page_31_Picture_348.jpeg)

| Byte 1:                | Byte 2:                   | Byte 3:                | Byte 4:         |
|------------------------|---------------------------|------------------------|-----------------|
|                        |                           |                        |                 |
| Current_User_Number    | Input A                   | Input B                | PIP_Input       |
| Byte 5:                | Byte 6:                   | Byte 7:                | Byte 8:         |
| Effect                 | Speed                     | Speed_Value_0          | Speed_Value_1   |
| Byte 9:                | <b>Byte 10:</b>           | <b>Byte 11:</b>        | <b>Byte 12:</b> |
| Speed_Value_2          | Speed_Value_3             | Speed_Value_4          | Mux_Line_A      |
| <b>Byte 13:</b>        | <b>Byte 14:</b>           | <b>Byte 15:</b>        | <b>Byte 16:</b> |
| Mux_Line_B             | Bright_Cur                | Contrast_Cur           | Saturation_Cur  |
| <b>Byte 17:</b>        | <b>Byte 18:</b>           | <b>Byte 19:</b>        | <b>Byte 20:</b> |
| $X_L$ <sub>Lbl_1</sub> | Y_Lbl_1                   | $X_L$ bl $_2$          | $Y_L$ bl_2      |
| <b>Byte 21:</b>        | <b>Byte 22:</b>           | <b>Byte 23:</b>        | <b>Byte 24:</b> |
| Lbl_1_Number           | Lbl_2_Number              | X_clock                | Y_clock         |
| <b>Byte 25:</b>        | <b>Byte 26:</b>           | <b>Byte 27:</b>        | <b>Byte 28:</b> |
| Background_Number      | <b>Brightness_Control</b> | Color_Fill             | X_PIP           |
| <b>Byte 29:</b>        | <b>Byte 30:</b>           | <b>Byte 31:</b>        | <b>Byte 32:</b> |
| Y_PIP                  | PIP_Size                  | Luma_Key_Level         | Sys_Format      |
| <b>Byte 33:</b>        | <b>Byte 34:</b>           | <b>Byte 35:</b>        | <b>Byte 36:</b> |
| Inp_3_Mode             | Link_Flags                | Link_Flags_Ext         | Flags_Mixer     |
| <b>Byte 37:</b>        | <b>Byte 38:</b>           | <b>Byte 39:</b>        | <b>Byte 40:</b> |
| Flags_Line_A           | Flags_Line_B              | Flags_Sources_Position | Flags_DSK       |
| <b>Byte 41:</b>        |                           |                        |                 |
| Flags_Lbl              |                           |                        |                 |
|                        |                           |                        |                 |

<span id="page-32-0"></span>**Table 5. Status Code (41 Bytes , reference to page 34 & 35)**

**Current\_User\_Number** – current user number (0…5), number 0 corresponds to the Master User which other the other users settings and adjustments can be linked to.

**Input A, Input B, PiP\_Input** – input number currently switched to the multiplexor's Line A, multiplexor's Line B and PiP shaper input;

**Effect** – currently set transition effect (curtains):

r FB B1 B0 E3 E2 E1 E0

r- reserved bit,

FB- soft border activation flag( $0 -$  off,  $1 -$  on),

B1, B0- effect border width, 0… 3,

E3 – effect inversion flag( $0$  – direct,  $1$  – inverse),

E2, E1, E0- effect number(0… 5);

**Speed** – number of the pressed key for speed selection (0... 4);

**Speed\_Value\_0, Speed\_Value\_1, Speed\_Value\_2, Speed\_Value\_3, Speed\_Value\_4** – predefined speed corresponding to the keys for Speed Selection (4… 64);

**Mux Line A, Mux Line B** – the multiplexor's Line A and Line B status:

r r r r r M2 M1 M0

r- reserved bits,

M2, M1, M0 – signal source for the Line(000- selected input (**Input A** or **Input B**), 001- reserved, 010- Color Bars, 011- Color Fill defined by Color Fill parameter);

**Bright Cur** – brightness of the last selected source (0x48... 0xb8 with step 8);

**Contrast Cur** – contrast of the last selected source (0x24... 0x5c with step 4);

**Saturation Cur** – color saturation of the last selected source (0x24... 0x5c with step 4);

**X\_Lbl\_1, X\_Lbl\_2, X\_clock** – X-coordinate for Logo 1 or Logo 2 or Clock (0… 62 for 1280x720 screen resolution or 0… 102 for 1920x1080 screen resolution);

**Y\_Lbl\_1, Y\_Lbl\_2, Y\_clock** – Y-coordinate for Logo 1 or Logo 2 or Clock (0… 130 for 1280x720 screen resolution or 0… 110 for 1920x1080 screen resolution);

Lbl\_1\_Number – Logo 1 number (0... 13);

Lbl $2$  Number – Logo 2 number  $(0...13)$ ;

Background\_Number – multiscreen background image number(0…7);

Brightness Control – keyboard LED brightness factor(0... 1);

Color Fill – Color Fill number(0... 7);

**X\_PiP** – X-coordinate for PiP (0… 70 for 1280x720 screen resolution or 0… 102 for 1920x1080 screen resolution);

**Y\_PiP** – Y-coordinate for PiP (0… 77 for 1280x720 screen resolution or 0… 113 for 1920x1080 screen resolution);

**PiP\_Size – PiP size(32... 64);** 

**Luma\_Key\_Level** – Luma Key threshold level(0…255);

**Sys Format** – multiscreen resolution (the higher 4 bits) and the output signal system (the lower 4 bits). The following values are valid:

![](_page_33_Picture_390.jpeg)

**Inp. 3 Mode** – the current input 3 mode,  $0 - SDI$ , 1 – DVI;

Link Flags – Master user settings link flags, it may be unlinked(value 0) or linked(value1) to the corresponding basic parameter:

bit 7 – input 0 settings link flag (brightness, contrast, saturation),

bit 6 – input 1 settings link flag (brightness, contrast, saturation),

bit 5 – input 2 settings link flag (brightness, contrast, saturation),

bit 4 – input 3 settings link flag (brightness, contrast, saturation),

bit 3 – input 4 settings link flag (brightness, contrast, saturation),

bit 2 – position and numbers of the Logo 1, Logo 2 and Clock position link flag,

bit 1 – PiP position and size link flag,

bit 0 – input 3 mode link flag;

**Link\_Flags\_Ext** – Master User settings extended flags, it may be unlinked (value 0) or linked (value 1) to the corresponding basic parameter:

bit 7 – output signal system link flag,

bit 6 – multiscreen resolution link flag,

bit 5 – Luma Key threshold level link flag,

bits 4… 0 reserved, ignore;

**Flags Mixer** – switching flags (mixing):

bit 7 – Line connected to Program output (Main Source), 0 – Line A, 1 – Line B,

bit 6 – reserved, ignore,

bit 5 – reserved, ignore,

bit  $4$  – switch mode,  $0$  – mixing,  $1$  – curtains.

bits 3… 0 reserved, ignore;

**Flags Line A, Flags Line B** – Frame freeze flags of Line A and Line B:

bit 7 – 0 - Frame freeze off, 1 - Frame freeze on

bits 6… 0 – reserved, ignore;

**Flags Sources Position** – Selection Key inversion flags and switcher's T-bar mode flag:

bit  $7 - 0$  – keyboard's source Selection Keys are arranged in direct manner (Source 1 is on the left), 1 – inverse manner (Bar is on the left),

bit  $6 - 0 -$  T-bar is active only while moving upwards,  $1 -$  T-bar is active while moving both upwards and downwards,

bits 5… 0 reserved, ignore;

**Flags\_DSK** – PiP and Luma Key out flags:

bit 7… 6 – reserved, ignore,

bit 5 – 1 – Luma Key is output onto Preview channel, 0 – not,

bit 4 – 1 – Luma Key is output onto Program channel, 0 – not,

bit  $3 - 1$  – PiP is output onto Preview channel,  $0 - not$ ,

bit  $2 - 1 -$  PiP is output onto Program channel,  $0 -$  not,

bits 1… 0 – reserved, ignore;

**Flags\_Lbl** – Logo and Clock activation flags:

bit  $7 - 1 -$  Logo 1 is output onto Program channel,  $0 - not$ ,

bit  $6 - 1 -$  Logo 2 is output onto Program channel,  $0 -$  not,

bit  $5 - 1 - \text{Logo 1}$  is output onto Preview channel,  $0 - \text{not}$ ,

bit  $4 - 1 -$  Logo 2 is output onto Preview channel,  $0 - not$ ,

bit 3 – Clock activation instead of Logo 2 (0- Logo 2, 1- Clock),

bits 2… 0 – reserved, ignore;

1.26. **COM** = 0xA0 – copy and write setting parameters **Common\_Settings** (Section 2) from the device's EEPROM into the device's volatile memory. **ARG** = 0. Device replies with **LEN** = 0, **ANSW** is not available. 1.27. **COM** = 0xA0 – device soft reset. **ARG** = 0. Device replies with **LEN** = 0, **ANSW** is not available. The device executes soft reset and it completely reboots (similar to the power recycle). It is impossible to establish a connection with the device for around 8 seconds.

<span id="page-35-0"></span>![](_page_35_Figure_0.jpeg)

- **3. 1~5 & ALL Channel Buttons**
- **4. Volume Control**
- **5. Built-In Speaker**
- **8. Menu Navigation Buttons**
- 9. **Volume Control & Audio Meter**

### <span id="page-35-1"></span>**ITC-50 Intercom Controls**

![](_page_35_Picture_7.jpeg)

#### **XLR Microphone Socket**

Combined XLR / ¼" (6.3mm) Jack Microphone Input for either a Condenser or Dynamic Gooseneck Microphone. XLR supports Condenser Microphones ¼" (6.3mm) Jack supports Dynamic.

![](_page_35_Picture_10.jpeg)

#### **MUTE Button**

Mutes all communication from the base station or any channel.

#### *N.B. If any channel uses the CALL button the paging tone will still sound even when the MUTE button is active.*

![](_page_35_Figure_14.jpeg)

#### **Channel Buttons 1~5**

Opens communication with individual channels. More than 1 channel can be active at any given time, active channels are illuminated red.

All active channels will hear any communication from the operator or from any other active channel.

The buttons will also indicate if any channel is paging, the paging channel will flash in orange until the page is answered.

#### **ALL Button**

Opens communication with all channels. All channels will hear communication from the operator, or from any other channel using the TALK button.

![](_page_35_Figure_21.jpeg)

#### **Volume Control**

Controls the Volume of the built-in speaker or outputs to the headphones or mic/headset according to what is connected

![](_page_35_Picture_24.jpeg)

#### **Built-In Speaker**

Sounds audible alert when a channel is paging and provides audio during talkback conversations. Speaker is mute when headphones or mic / headset are connected to the ITC-50

#### <span id="page-36-0"></span>**Monitor Controls**

![](_page_36_Picture_112.jpeg)

#### **Source Select Buttons**

Select the type of input you are using - HDMI, PREVIEW, PROGRAM The active input will be indicated by a red LED on the Source Button

![](_page_36_Picture_113.jpeg)

#### **Aspect Ratio Button**

Sets the Aspect Ratio to 16:9 / 4:3

#### **PIP Button**

Activates Picture in Picture Mode - See PIP Menu for more details. Red LED will light when PIP mode is active.

![](_page_36_Picture_114.jpeg)

#### **Menu Navigation Buttons**

Display and navigate the set up menus - See Menu Options for more details **Down Button** also switches the Safe Area Mask On / Off **UP Button** also switches the 4:3 Mask On / Off - (only available in 16:10 modes)

#### **Mute Button**

Mutes the audio from the internal speakers or headphone socket.

![](_page_36_Figure_14.jpeg)

#### **Volume Control & Audio Meter**

Adjusts the monitor speakers / headphone volume up / down.

### <span id="page-36-1"></span>**Monitor Menu Options**

The TLM-170 is set up via on screen menus. To display the on screen menu press the MENU button. The menus are navigated using the Up / Down buttons.

![](_page_36_Picture_115.jpeg)

There are four menus

![](_page_36_Picture_116.jpeg)

Colour Processor

![](_page_37_Figure_0.jpeg)

### <span id="page-37-0"></span>**Colour Processor**

The first menu to be displayed is the Colour Processor Menu.

![](_page_37_Picture_78.jpeg)

To access the Colour Processor Menu press enter, the Brightness setting will be highlighted.

![](_page_38_Picture_0.jpeg)

To adjust the Brightness press Enter again. An adjustment bar will appear at the bottom of the screen. Use the Up / Down buttons to change the setting and then press Enter to store the new value and return to the main menu.

![](_page_38_Picture_2.jpeg)

To select a different setting (Contrast, Saturation, Sharpness) use the Up / Down buttons. Follow the same procedure to set the other values.

### <span id="page-38-0"></span>**HS-2000 Monitor PIP Menu**

The HS-2000 Monitor PIP Menu allows you to adjust the appearance of the picture in picture on the HS-2000 monitor only.

#### *Please see pages 9 and 16 of this manual if you wish to use a PIP effect within your HS-2000 mixed PGM output.*

The position, size, main source and sub source can be set in the monitor menus.

![](_page_38_Picture_86.jpeg)

To access the monitor menu press menu and then the enter so that PIP Mode is highlighted

To access the options for the selected setting press enter again, so that the option column is highlighted - In this case Large PIP.

Use the Up / Down buttons to navigate the available options.

| You can choose:      | PIP Mode               | Large PIP<br>Small PIP                                      |
|----------------------|------------------------|-------------------------------------------------------------|
|                      | <b>PIP Position</b>    | Bottom-Right<br>Top-Left<br>Top-Right<br><b>Bottom Left</b> |
| You can also choose: | <b>PIP Main Source</b> | COMP. - Component<br><b>HDMI</b><br><b>SDI</b>              |
|                      | <b>PIP Sub Source</b>  | COMP. - Component<br><b>HDMI</b><br><b>SDI</b>              |

*N.B. The PIP feature can only be one analogue source and one digital source. i.e. If the main source is analogue (COMP.) then the sub source must be digital(SDI / HDMI), and vice versa.*

![](_page_39_Picture_104.jpeg)

### <span id="page-39-0"></span>**Special Feature Menu**

The Special Feature Menu has settings for the safe area frame, the scan mode and the speaker settings.

![](_page_39_Picture_105.jpeg)

The menu is accessed in the same way as the other menus, press the ENTER button and then use the UP / DOWN buttons to highlight the setting you want to alter. In this case Frame Ratio

![](_page_39_Picture_106.jpeg)

Once the setting is highlighted press the ENTER button again to highlight the options, and then use the UP / DOWN buttons to select the required value, and press ENTER once more to accept the new value.

![](_page_40_Picture_110.jpeg)

In the Special Feature Menu you can choose:

Frame Ratio - This will display a "Safe Area" frame on the screen

Off / 70% / 80% / 90%

![](_page_40_Picture_5.jpeg)

![](_page_40_Figure_6.jpeg)

 $\overline{\phantom{0}}$   $\overline{\phantom{0}}$ 

**data**vidso

 $0001$ 

Once you have set the Frame Ratio you can exit the menu. To display the Safe Area frame press the DOWN Button

**data**widsd

Mask Type - This sets the 4:3 Mask option. Overlay / Transparent

![](_page_40_Picture_12.jpeg)

![](_page_40_Picture_13.jpeg)

Once you have set the Mask Type you can exit the menu. To display the 4:3 Mask press the UP Button *N.B. Only works in 16:9 mode*

![](_page_40_Picture_111.jpeg)

### <span id="page-41-0"></span>**System Information Menu**

The System Information Menu displays the Firmware Version of the monitor, and offers a *Factory Reset* option, which will return all the settings of the monitor to the factory defaults.

![](_page_41_Figure_2.jpeg)

To reset the monitor press the ENTER button, then press the up/down button so that Factory Reset is highlighted, and then press ENTER again to highlight the options column.

Use the UP / Down button to select Yes from the options and then press ENTER to reset the monitor. After a few seconds the monitor will be reset.

This page also offers the ability to change the HDMI format between YUV and RGB.

This page also offers 4 settings for Colour Temperature. The default is 6500K but this can be changed to 7500K, 9300K or a USER defined setting based on Red, Green and Blue values.

# <span id="page-42-0"></span>**ITC-100SL Slave Unit**

![](_page_42_Figure_1.jpeg)

![](_page_42_Picture_2.jpeg)

#### **XLR Connection**

Connects the ITC-100SL to the ITC-50 Base Station. Power, tally and bi-directional audio are all carried through the same cable.

![](_page_42_Picture_5.jpeg)

#### **Call Button**

Sends a paging message to the ITC-50 Base Station. The channel button will flash orange and there will be an audible tone, each time the button is pressed.

![](_page_42_Picture_8.jpeg)

#### **Bi-Colour Tally LED**

Will illuminate RED when the channel is LIVE and AMBER when the channel is CUED

![](_page_42_Picture_11.jpeg)

#### **Talk Button**

Opens up talk back communication with the ITC-50 base station, and any other active channels. Press the button to talk; release the button to end communication.

*PLEASE NOTE: It is important to release the talk button to deactivate the talk channel as soon as you have finished talking, otherwise it will become distracting and confusing for other members of the crew.*

![](_page_42_Picture_15.jpeg)

#### **Volume Control**

Adjusts the volume of the headphones.

![](_page_43_Picture_0.jpeg)

#### **Mic / Headphone Socket**

The ITC-100SL has both 3.5mm and 2.5mm Mic / Headset socket. A standard 3.5mm Mic / Headset can be used, or a Motorola type 2.5mm Mic / headset could be used if preferred.

![](_page_43_Picture_3.jpeg)

#### **External Tally LED Socket**

An external tally display (TD-1) can be connected to the ITC-100SL. This enables the tally light to be positioned in a more convenient place, such as on top of the camera. When the channel is LIVE the LED will be RED, and when the channel is CUED the LED will be AMBER.

#### *N.B. The Tally LED on the ITC-100SL will continue to operate as normal when a TD-1 has been added.*

![](_page_43_Picture_7.jpeg)

#### **Power LED**

The Power LED indicates when the channel is active. If the operator has opened the channel by pressing the channel button  $1 \sim 8$ , or by pressing ALL then the LED will light up.

*N.B. The tally indicator lights will continue to work even when the Power LED is not on, and the channel is not active.*

#### <span id="page-43-0"></span>Optional Datavideo Accessory Items for the HS-2000

Datavideo have a number of accessory products which will allow you to get the most from your new HS-2000. Please speak to your local dealer or visit the website for your local Datavideo office for more details on these and other products.

![](_page_43_Picture_13.jpeg)

#### **HRS-10HD**

Integrated SD & HD-SDI field recording and monitoring solution.

#### **TLM-700HD**

7" HD-SDI /HDMI /HD YUV monitor Battery or Mains powered

Audio Delay Box

**AD-100**

**DAC-9**

Tripod mounted HDMI to HD-SDI converter

# <span id="page-44-0"></span>**HS-2000 (SE-2000) Specification**

![](_page_44_Picture_235.jpeg)

# <span id="page-45-0"></span>**ITC-50 Specification**

![](_page_45_Picture_217.jpeg)

# <span id="page-45-1"></span>**ITC-100SL Specification**

![](_page_45_Picture_218.jpeg)

# <span id="page-45-2"></span>**Monitor Specification**

#### **LCD**

Resolution 1600 x 900 Aspect Ratio 16:10 / 4:3 Viewing Angle 45°/ 45°(L/R)Horizontal , 25°/45°(U/D) Vertical Response Time 8ms (B to W) Contrast 600:1<br>Brightness 200 cd/m2 Brightness 200<br>Backlight LED **Backlight** 

#### **Audio Outputs**

Terminal Connection for speaker outputs (2 Watt) Maximum output for speaker in FP is 2 Watts Headphone Socket 3.5mm Stereo Jack

#### **Video Adjustments**

![](_page_45_Picture_219.jpeg)

# <span id="page-46-0"></span>**Service & Support**

It is our goal to make your products ownership a satisfying experience. Our support staff are available to assist you in setting up and operating your system. Please refer to our web site www.datavideo-tek.com for answers to common questions, support requests or contact your local office below.

Datavideo Global Website: [www.datavideo-tek.com](http://www.datavideo-tek.com/)

![](_page_46_Picture_122.jpeg)

All the trademarks are the properties of their respective owners.

Datavideo Technologies Co., Ltd. All rights reserved 2011